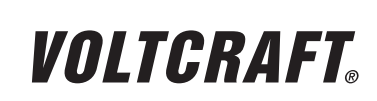

**VERSION 03/12**

# **WICHTIGER HINWEIS**

#### **IMPORTANT NOTE**  $\epsilon$

**digitales speicheroszilloskop**

**BEST.-NR.: 12 24 42 / 12 24 43 / 12 24 44 / 12 24 52 / 12 24 54 / 12 24 55**

Sehr geehrte Kundin, sehr geehrter Kunde,

bitte beachten Sie, dass Sie zur Installation der Software "Freewave" unter der 64-Bit Version von Windows 7 die zwei folgenden Programme benötigen:

- 1. Microsoft .NET Framework Version 4.0 (Vollversion)
- **Zum Download erhältlich unter:** http://www.microsoft.com/download/en/details.aspx?displaylang=en&id=17718
- 2. Microsoft Visual C++ 2010 Redistributable Package (x64)
- $\rightarrow$  Zum Download erhältlich unter: http://www.microsoft.com/download/en/details.aspx?id=14632

Vielen Dank für Ihr Verständnis.

Ihr VOLTCRAFT-Team

#### **Impressum**

Dieser Hinweis ist eine Publikation von Voltcraft®, Lindenweg 15, D-92242 Hirschau, Tel.-Nr. 0180/586 582 7 (www.voltcraft.de).

Alle Rechte einschließlich Übersetzung vorbehalten. Reproduktionen jeder Art, z. B. Fotokopie, Mikroverfilmung, oder die Erfassung in elektronischen Datenverarbeitungsanlagen, bedürfen der schriftlichen Genehmigung des Herausgebers. Nachdruck, auch auszugsweise, verboten.

Dieser Hinweis entspricht dem technischen Stand bei Drucklegung. Änderung in Technik und Ausstattung vorbehalten.

**© Copyright 2012 by Voltcraft® V1\_0312\_02-SB**

# **Digital Storage Oscilloscope**

**ITEM NO.: 12 24 42 / 12 24 43 / 12 24 44 / 12 24 52 / 12 24 54 / 12 24 55**

Dear Customer,

please note that the following two programs are required for installing the "Freewave" software using the 64-bit version of Windows 7:

**VERSION 03/12**

**VOLTCRAFT** 

1. Microsoft .NET Framework Version 4.0 (full version)

Available for download at: http://www.microsoft.com/download/en/details.aspx?displaylang=en&id=17718

2. Microsoft Visual C++ 2010 Redistributable Package (x64)

Available for download at:

http://www.microsoft.com/download/en/details.aspx?id=14632

Thank you for your kind attention.

Your VOLTCRAFT team

#### **Legal notice** This note is a publication by Voltcraft®, Lindenweg 15, D-92242 Hirschau/Germany, Phone +49 180/586 582 7 (www.voltcraft.de). All rights including translation reserved. Reproduction by any method, e.g. photocopy, microfilming, or the capture in electronic data processing systems require the prior written approval by the editor. Reprinting, also in part, is prohibited. This note represents the technical status at the time of printing. Changes in technology and equipment reserved. **© Copyright 2012 by Voltcraft® V1\_0312\_02-SB**

# VOLTCRAFT

# **REMARQUE IMPORTANTE**

## $\epsilon$ **VERSION 03/12**

# **Oscilloscope Numérique à Mémoire**

**Nº DE COMMANDE : 12 24 42 / 12 24 43 / 12 24 44 / 12 24 52 / 12 24 54 / 12 24 55**

Chère cliente, cher client,

Attention : l'installation du logiciel « Freewave » sous Windows 7 64 bits requiert les deux applications ci-après :

- 1. Microsoft .NET Framework Version 4.0 (version complète)
- Adresse de téléchargement :  $\rightarrow$ http://www.microsoft.com/download/en/details.aspx?displaylang=en&id=17718
- 2. Microsoft Visual C++ 2010 Redistributable Package (x64)
- Adresse de téléchargement : http://www.microsoft.com/download/en/details.aspx?id=14632

Merci de votre attention.

Votre équipe VOLTCRAFT

#### **Informations légales**

Cette remarque est une publication de la société Voltcraft®, Lindenweg 15, D-92242 Hirschau/Allemagne, Tél. +49 180/586 582 7 (www.voltcraft.de).

Tous droits réservés, y compris de traduction. Toute reproduction, quelle qu'elle soit (p. ex. photocopie, microfilm, saisie dans des installations de traitement de données) nécessite une autorisation écrite de l'éditeur. Il est interdit de le réimprimer, même par extraits.

Cette remarque correspond au niveau technique du moment de la mise sous presse. Sous réserve de modifications techniques et de l'équipement.

**© Copyright 2012 by Voltcraft® V1\_0312\_02-SB**

# **BELANGRIJKE INFORMATIE**

# **Digitaal Geheugenoscilloscoop**

**BESTELNR.: 12 24 42 / 12 24 43 / 12 24 44 / 12 24 52 / 12 24 54 / 12 24 55**

Geachte klant,

denk er aan dat voor het installeren van de software "Freewave" onder de 64-bit versie van Windows 7 de twee onderstaande programma's nodig zijn:

1. Microsoft .NET Framework Version 4.0 (complete versie)

Voor download beschikbaar onder: http://www.microsoft.com/download/en/details.aspx?displaylang=en&id=17718

2. Microsoft Visual C++ 2010 Redistributable Package (x64)

Voor download beschikbaar onder: →

http://www.microsoft.com/download/en/details.aspx?id=14632

Dank u voor uw aandacht.

Uw VOLTCRAFT-team

#### **Colofon**

Deze informatie is een publicatie van de firma Voltcraft®, Lindenweg 15, D-92242 Hirschau/Duitsland, Tel. +49 180/586 582 7 (www.voltcraft.de).

Alle rechten, vertaling inbegrepen, voorbehouden. Reproducties van welke aard dan ook, bijvoorbeeld fotokopie, microverfilming of de registratie in elektronische gegevensverwerkingsapparatuur, vereisen de schriftelijke toestemming van de uitgever. Nadruk, ook van uittreksels, verboden.

Deze informatie voldoet aan de technische stand bij het in druk bezorgen. Wijziging van techniek en uitrusting voorbehouden.

#### **© Copyright 2012 by Voltcraft® V1\_0312\_02-SB**

# VOLTCRAFT

**VERSIE 03/12**

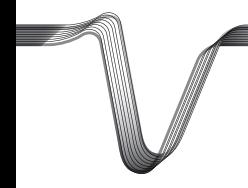

# **VOLTCRAFT**

# **DIGITAL STORAGE OSCILLOSCOPE**

#### **<sup>®</sup>** OPERATING INSTRUCTIONS

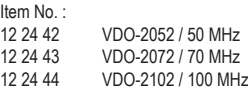

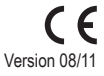

# **TABLE OF CONTENTS**

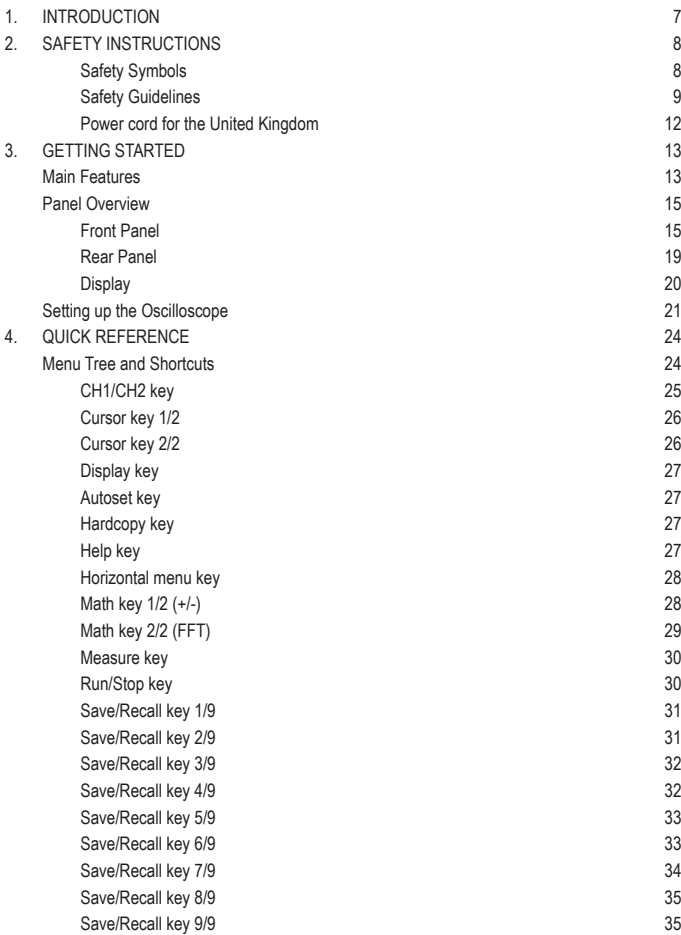

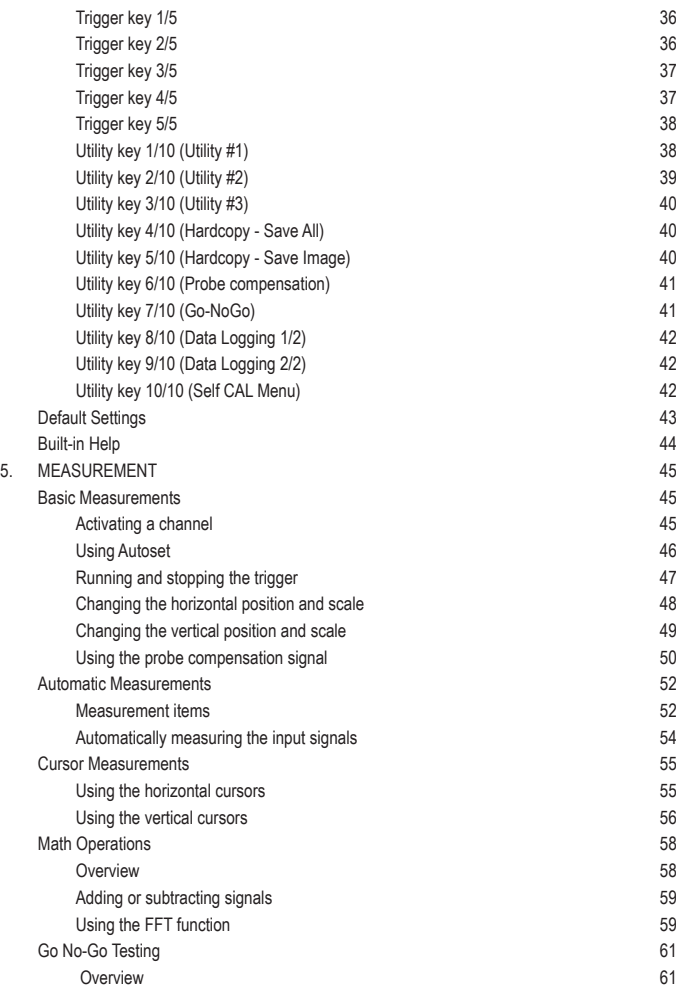

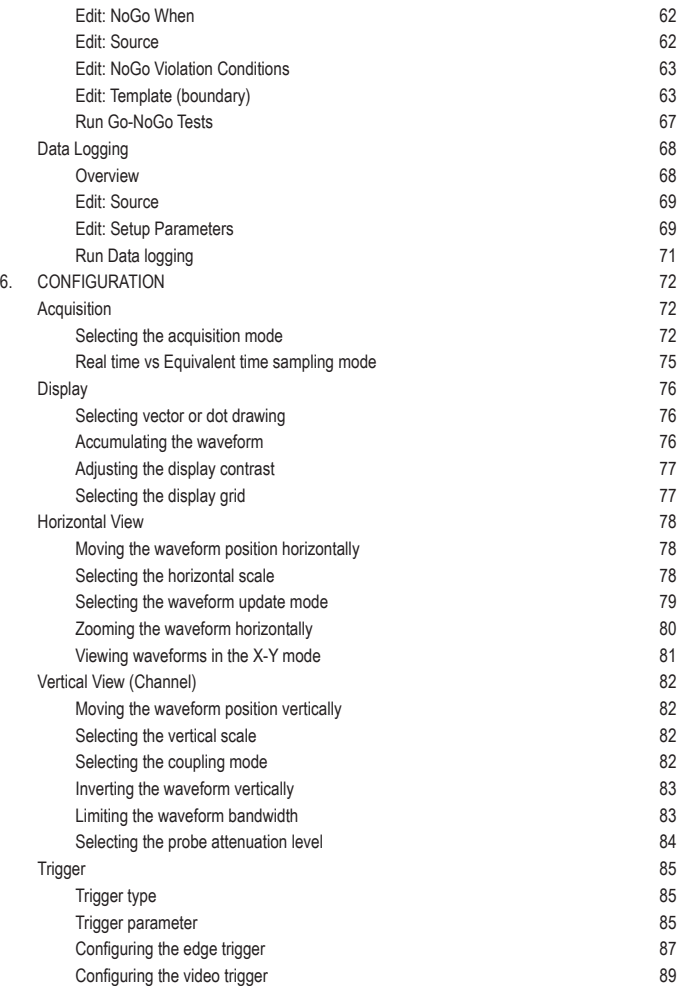

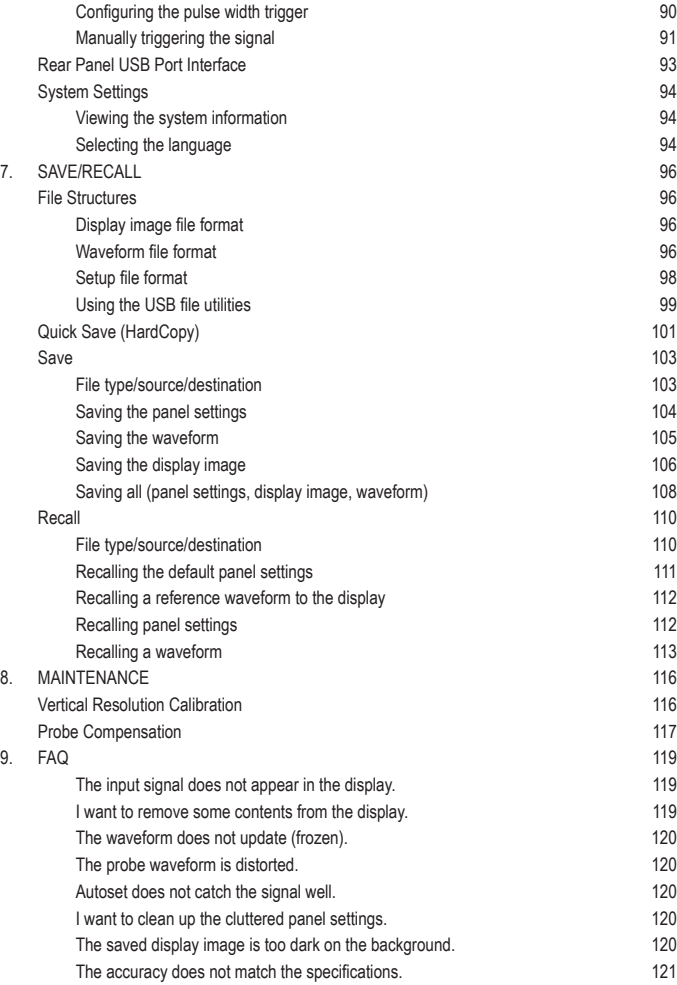

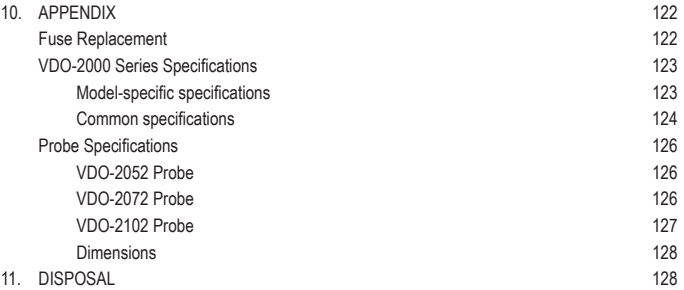

# **1. INTRODUCTION**

Dear Customer,

In purchasing this Voltcraft® product, you have made a very good decision for which we would like to thank you.

Voltcraft® - In the field of measuring, charging and network technology, this name stands for high-quality products which perform superbly and which are created by experts whose concern is continuous innovation.

From the ambitious hobby electronics enthusiast to the professional user, products from the Voltcraft® brand family provide the optimum solution even for the most demanding tasks. And the remarkable feature is: we offer you the mature technology and reliable quality of our Voltcraft® products at an almost unbeatable price-performance ratio. In this way, we aim to establish a long, fruitful and successful co-operation with our customers.

We wish you a great deal of enjoyment with your new Voltcraft® product!

**All names of companies and products are trademarks of the respective owner. All rights reserved.**

# **2. SAFETY INSTRUCTIONS**

This chapter contains important safety instructions that should be followed when operating and storing the oscilloscope. Read the following before any operation to ensure your safety and to keep the oscilloscope in the best condition.

### **Safety Symbols**

These safety symbols may appear in this manual or on the oscilloscope.

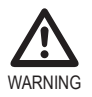

Warning: Identifies conditions or practices that could result in injury or loss of life.

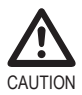

Caution: Identifies conditions or practices that could result in damage to the oscilloscope or to other objects or property.

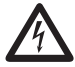

DANGER High Voltage

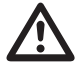

Attention: Refer to the Manual

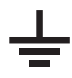

Protective Conductor Terminal

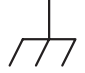

Earth (Ground) Terminal

#### **Safety Guidelines**

#### General

Guideline

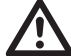

- Make sure the BNC input voltage does not exceed 300V peak.
- Never connect a hazardous live voltage to the ground side of the BNC connectors. It might lead to fire and electric shock.
- Do not place heavy objects on the oscilloscope.
- Avoid severe impact or rough handling that may damage the oscilloscope.
- Avoid discharges of static electricity on or near the oscilloscope.
- Use only mating connectors, not bare wires, for the terminals.
- Do not block the cooling fan vent.
- Do not perform measurements at power sources and building installation sites (Note below).
- The oscilloscope should only be disassembled by a qualified technician.

(Measurement categories) EN 61010-1:2001 specifies the measurement categories and their requirements as follows. The unit falls under category II.

- Measurement category IV is for measurement performed at the source of a low-voltage installation.
- Measurement category III is for measurement performed in a building installation.
- Measurement category II is for measurement performed on circuits directly connected to a low voltage installation.
- Measurement category I is for measurements performed on circuits not directly connected to Mains.

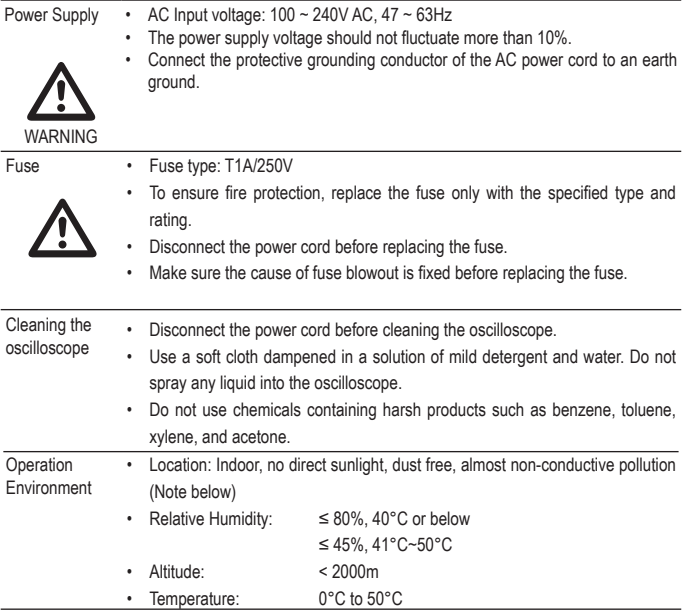

(Pollution Degree) EN 61010-1:2001 specifies pollution degrees and their requirements as follows. The oscilloscope falls under degree 2.

Pollution refers to "addition of foreign matter, solid, liquid, or gaseous (ionized gases), that may produce a reduction of dielectric strength or surface resistivity".

- Pollution degree 1: No pollution or only dry, non-conductive pollution occurs. The pollution has no influence.
- Pollution degree 2: Normally only non-conductive pollution occurs. Occasionally, however, a temporary conductivity caused by condensation must be expected.
- Pollution degree 3: Conductive pollution occurs, or dry, nonconductive pollution occurs which becomes conductive due to condensation which is expected. In such conditions, equipment is normally protected against exposure to direct sunlight, precipitation, and full wind pressure, but neither temperature nor humidity is controlled.

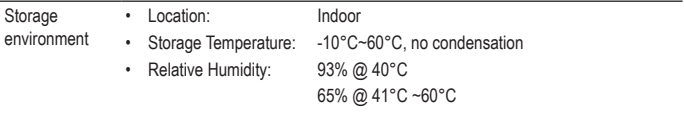

#### **Power cord for the United Kingdom**

When using the oscilloscope in the United Kingdom, make sure the power cord meets the following safety instructions.

NOTE: This lead/appliance must only be wired by competent persons

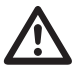

WARNING: THIS APPLIANCE MUST BE EARTHED

IMPORTANT: The wires in this lead are coloured in accordance with the following code:\

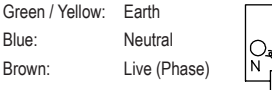

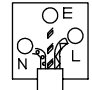

As the colours of the wires in main leads may not correspond with the coloured marking identified in your plug/appliance, proceed as follows:

The wire which is coloured Green & Yellow must be connected to the Earth terminal marked with either the letter E, the earth symbol  $\bigoplus$  or coloured Green/Green & Yellow.

The wire which is coloured Blue must be connected to the terminal which is marked with the letter N or coloured Blue or Black.

The wire which is coloured Brown must be connected to the terminal marked with the letter L or P or coloured Brown or Red.

If in doubt, consult the instructions provided with the equipment or contact the supplier.

This cable/appliance should be protected by a suitably rated and approved HBC mains fuse: refer to the rating information on the equipment and/or user instructions for details. As a guide, a cable of 0.75mm<sup>2</sup> should be protected by a 3A or 5A fuse. Larger conductors would normally require 13A types, depending on the connection method used.

Any exposed wiring from a cable, plug or connection that is engaged in a live socket is extremely hazardous. If a cable or plug is deemed hazardous, turn off the mains power and remove the cable. any fuses and fuse assemblies. All hazardous wiring must be immediately destroyed and replaced in accordance to the above standard.

# **3. GETTING STARTED**

The Getting started chapter introduces the oscilloscope's main features, appearance, and set up procedure.

### **Main Features**

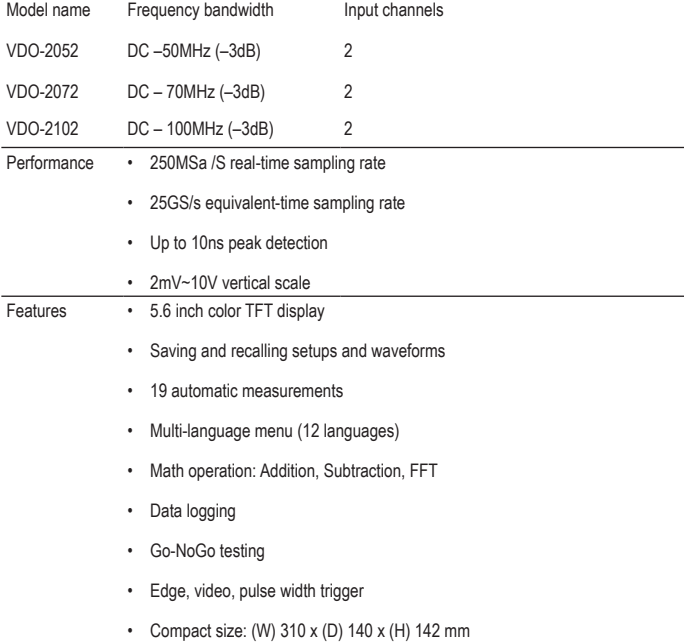

#### Interface • USB 2.0 full-speed interface for saving and recalling data

- Calibration output
- External trigger input
- USB B type (slave) interface for remote control

## **Panel Overview**

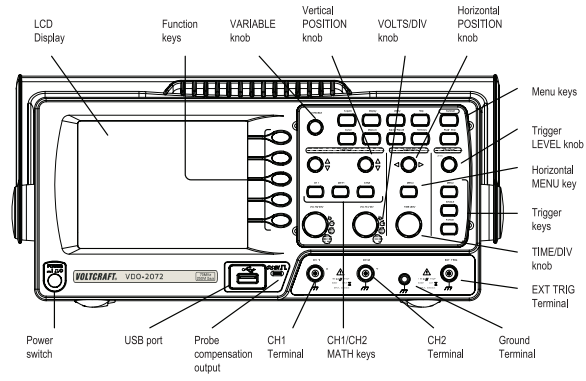

#### **Front Panel**

LCD display TFT color, 320 x 234 resolution, wide angle view LCD display.

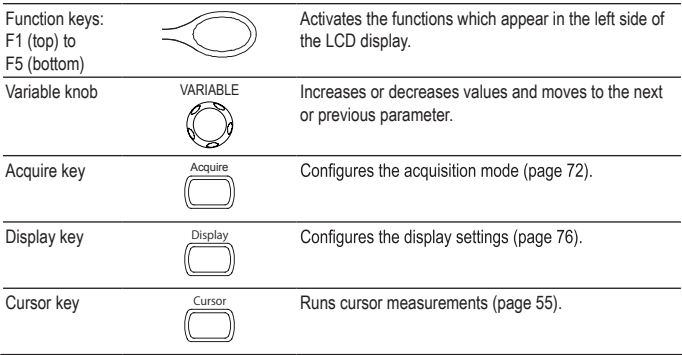

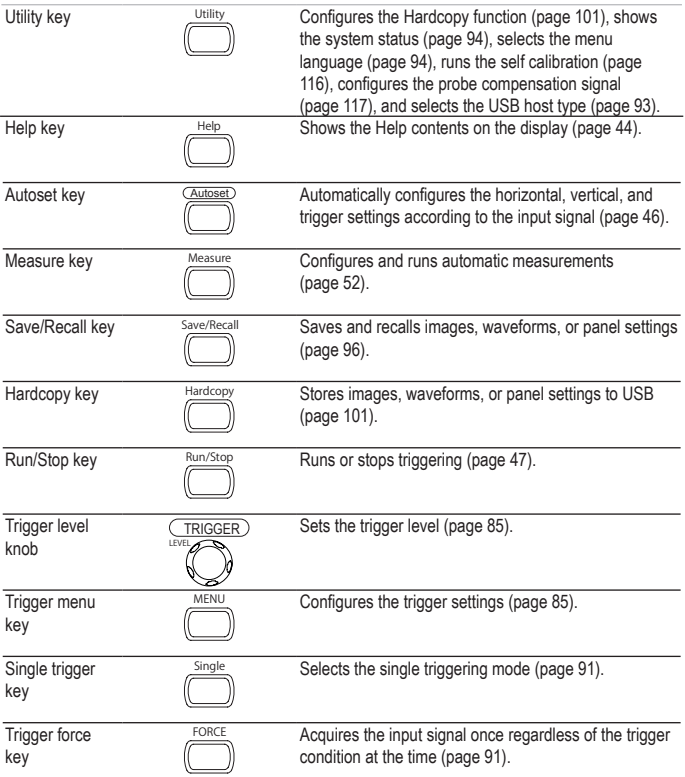

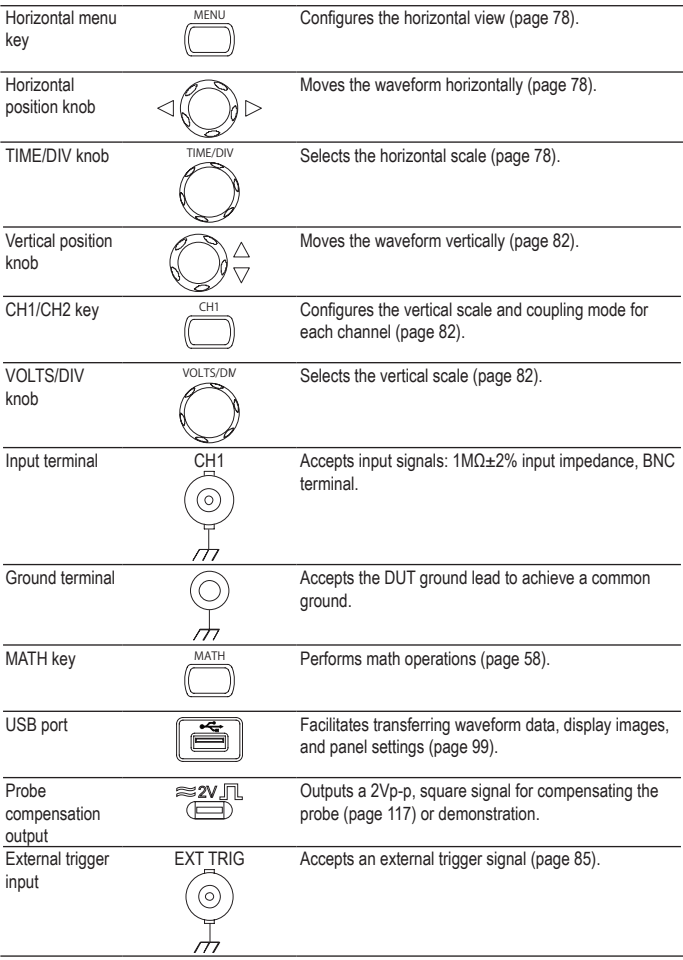

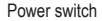

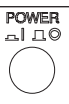

Power switch **POWER** Powers the oscilloscope on or off.

#### **Rear Panel**

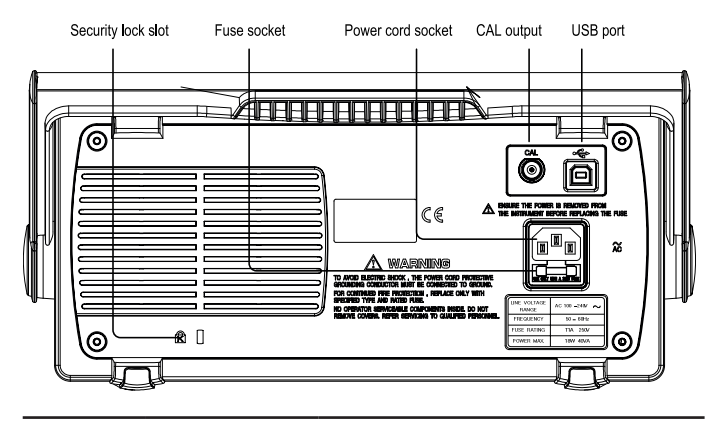

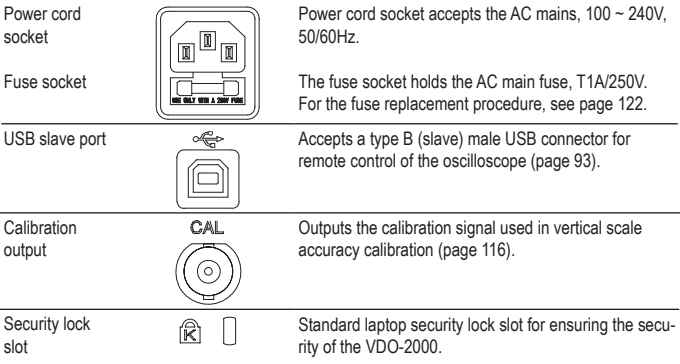

## **Display**

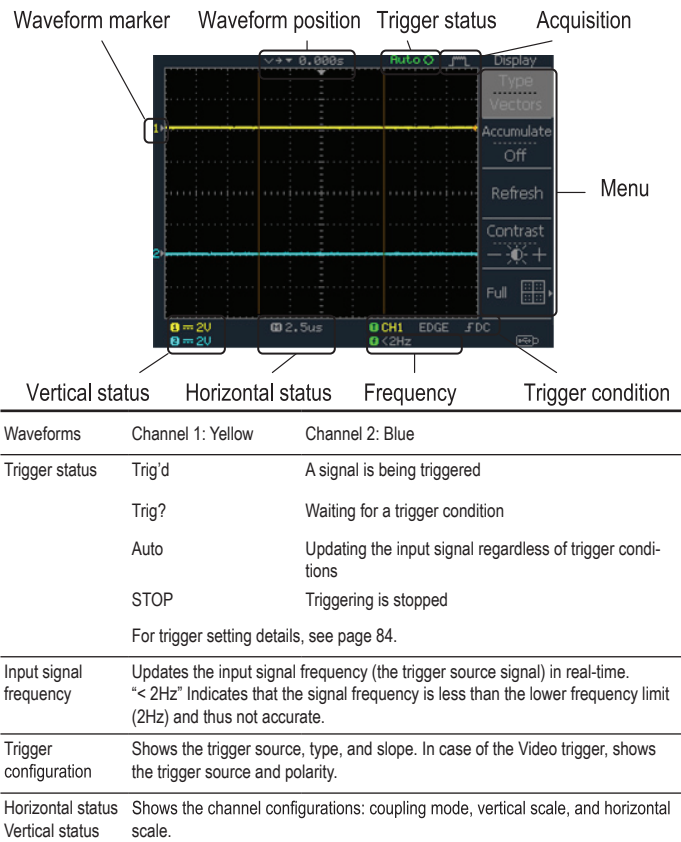

## **Setting up the Oscilloscope**

- Background This section describes how to set up the oscilloscope properly including adjusting the handle, connecting a signal, adjusting the scale, and compensating the probe. Before operating the oscilloscope in a new environment, run these steps to make sure the oscilloscope is functionally stable.
- Procedure 1. Pull both bases of the handle out slightly.
	- 2. Turn to one of the three preset positions.

- 3. Connect the power cord.
- 4. Press the power switch. The display will become active in approximately 10 seconds.
- 5. Reset the system by recalling the factory settings. Press the Save/ Recall key, then *Default Setup*. For details regarding the factory settings, see page 43.

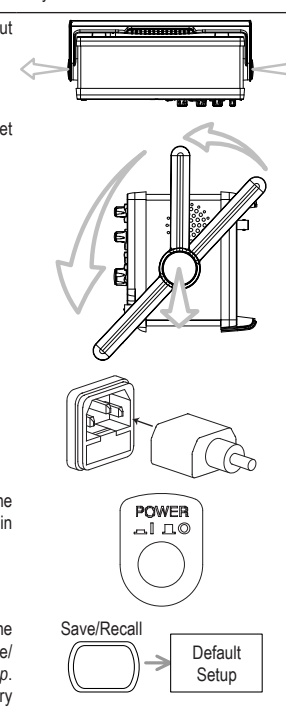

- 6. Connect the probe between the Channel1 input terminal and probe compensation signal output (2Vp-p, 1kHz square wave).
- 7. Set the probe attenuation voltage to x10.

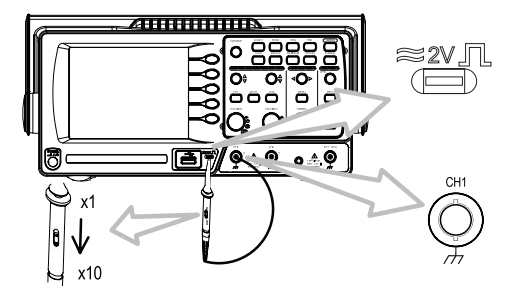

8. Press the Autoset key. A square waveform will appear in the center of the display. For details on Autoset, see page 46.

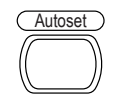

9. Press the Display key, then Type and Press the Display key, then Type and  $\frac{Display}{Dish}$ <br>select the vector waveform type.

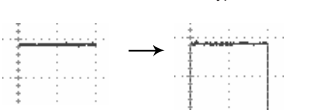

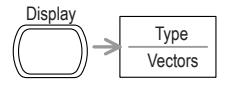

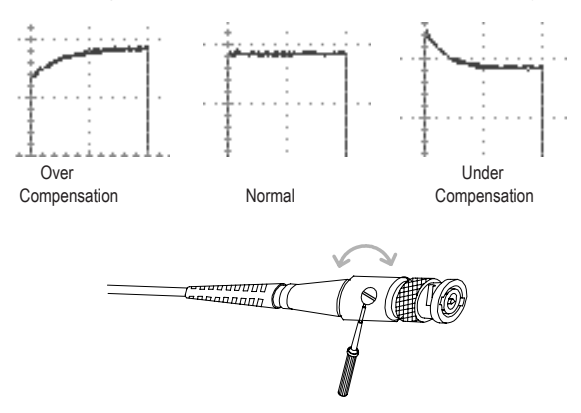

10.Turn the adjustment point on the probe to flatten the square waveform edge.

11.Setting up the oscilloscope is completed. You may continue with the other operations.

Measurement: page 45 Configuration: page 72

## **4. QUICK REFERENCE**

This chapter lists the oscilloscope menu tree, operation shortcuts, built-in help coverage, and default factory settings. Use this chapter as a handy reference to access the oscilloscope functions.

### **Menu Tree and Shortcuts**

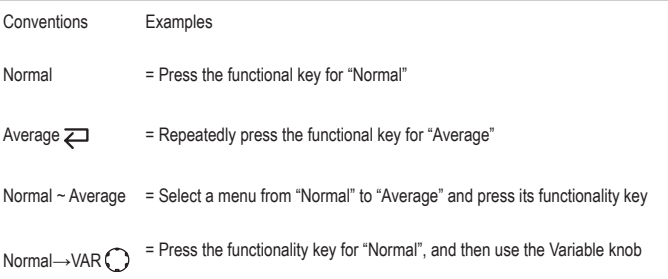

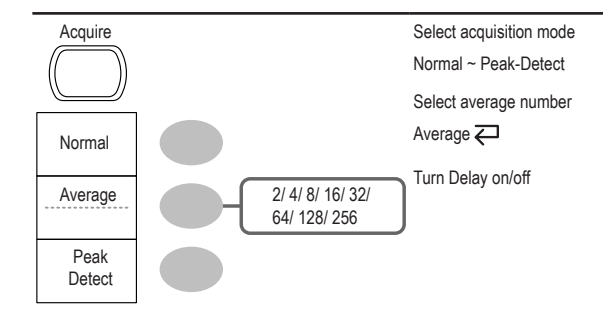

Sample Rate 500MS/s

### **CH1/CH2 key**

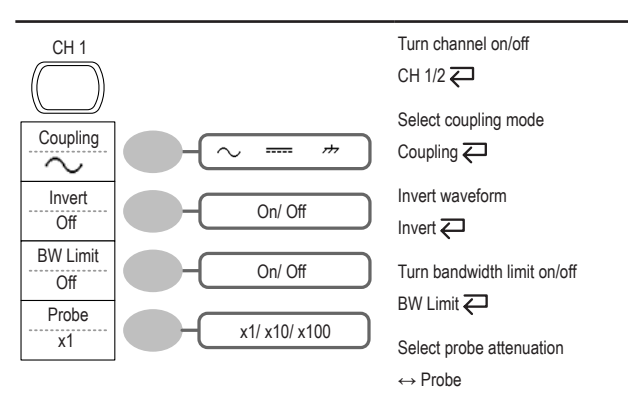

#### **Cursor key 1/2**

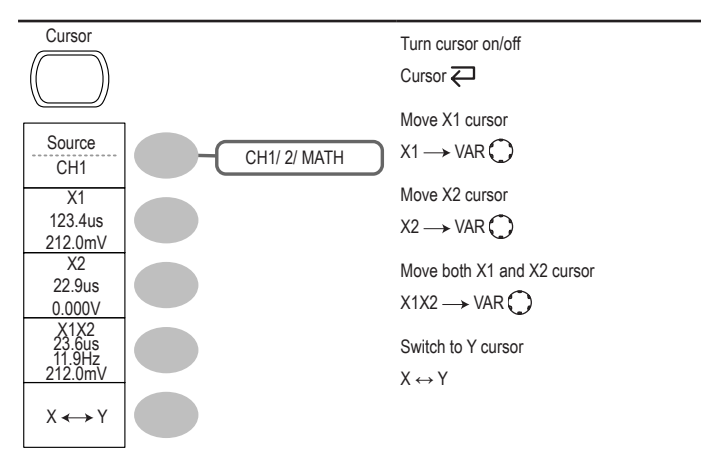

#### **Cursor key 2/2**

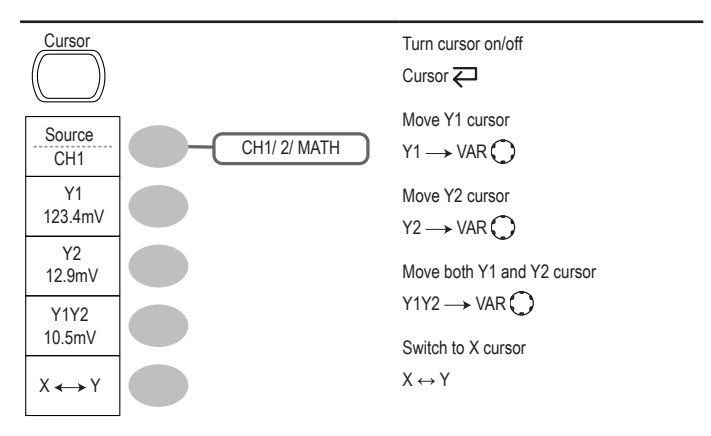

### **Display key**

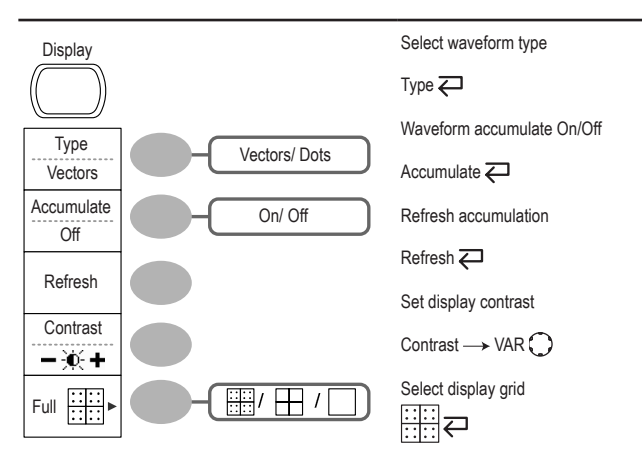

#### **Autoset key**

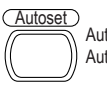

Automatically find the signal and set the scale Autoset

#### **Hardcopy key**

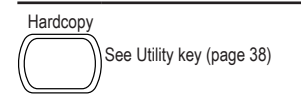

### **Help key**

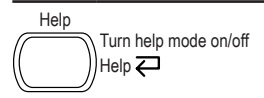

#### **Horizontal menu key**

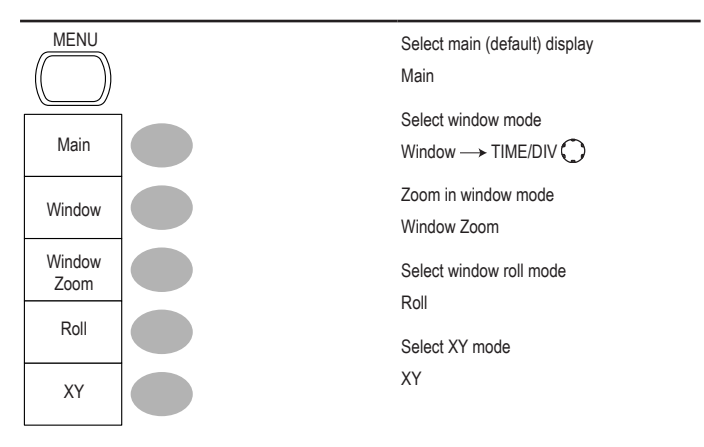

#### **Math key 1/2 (+/-)**

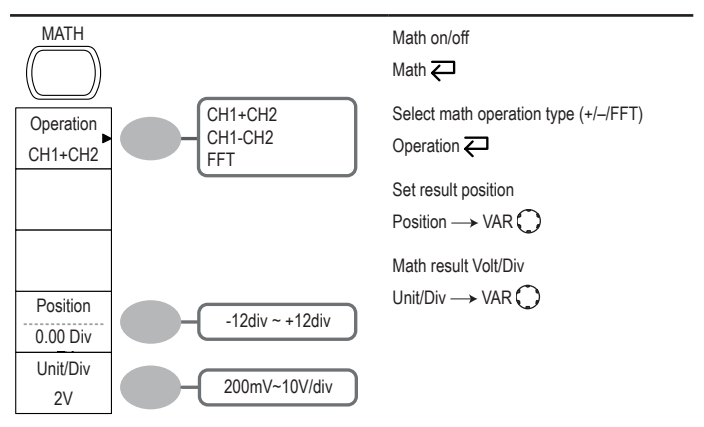

#### **Math key 2/2 (FFT)**

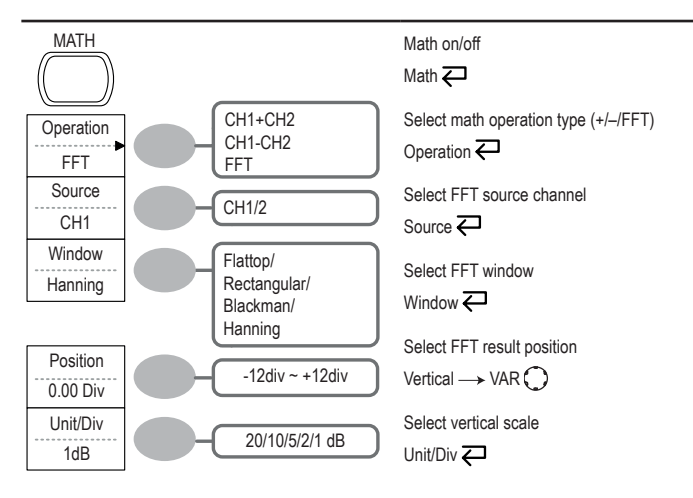

#### **Measure key**

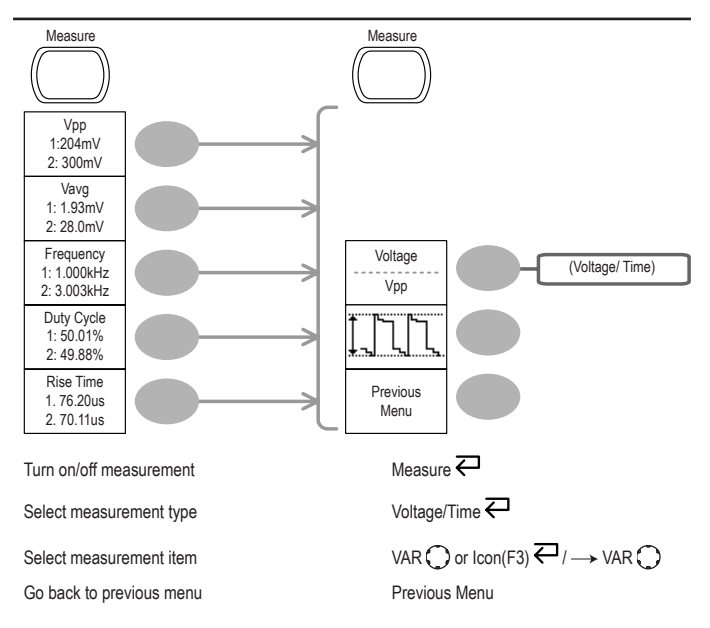

#### **Run/Stop key**

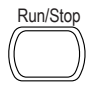

Run/Stop Freeze/unfreeze waveform or trigger Run/Stop  $\rightleftarrows$ 

#### **Save/Recall key 1/9**

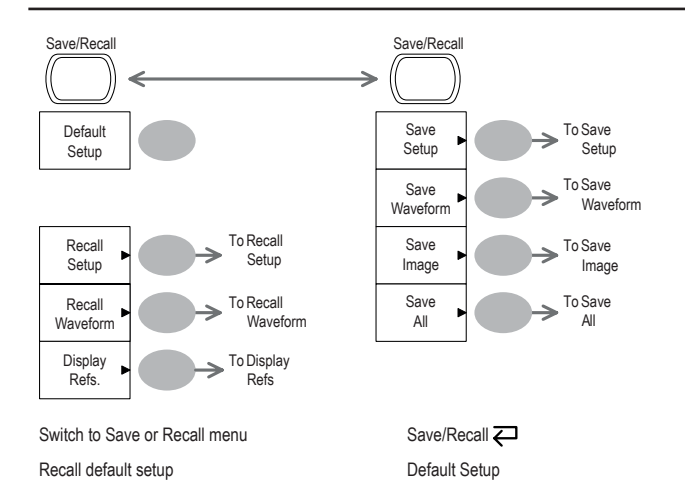

#### **Save/Recall key 2/9**

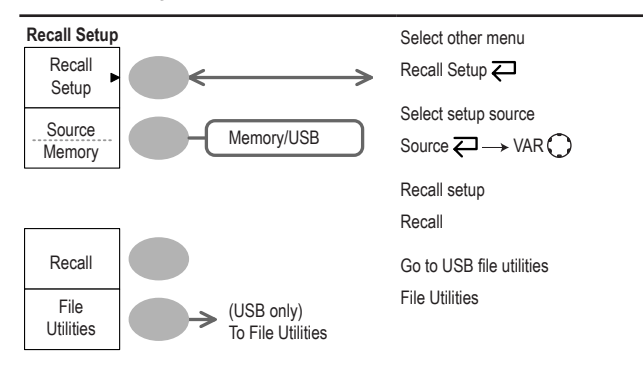

#### **Save/Recall key 3/9**

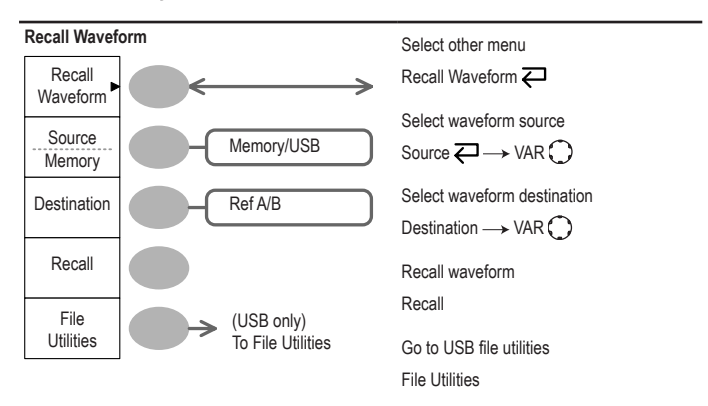

#### **Save/Recall key 4/9**

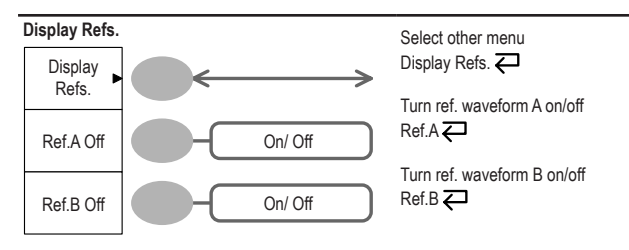

#### **Save/Recall key 5/9**

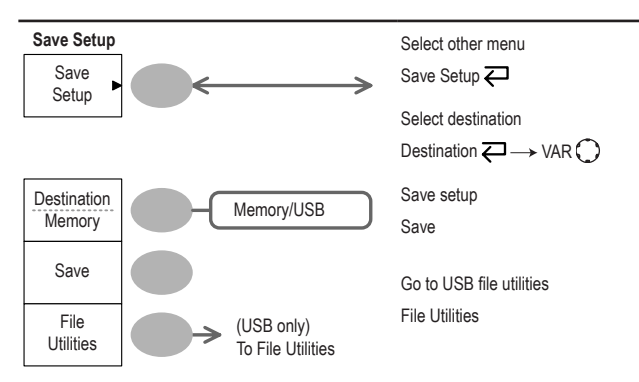

#### **Save/Recall key 6/9**

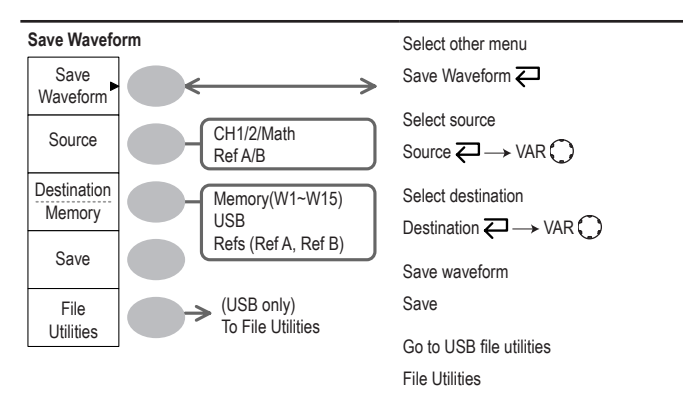

#### **Save/Recall key 7/9**

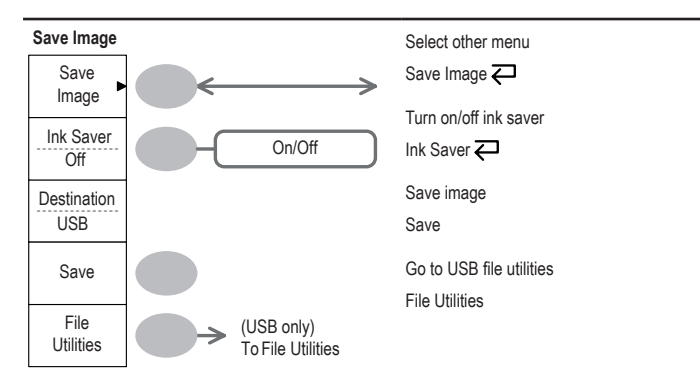
#### **Save/Recall key 8/9**

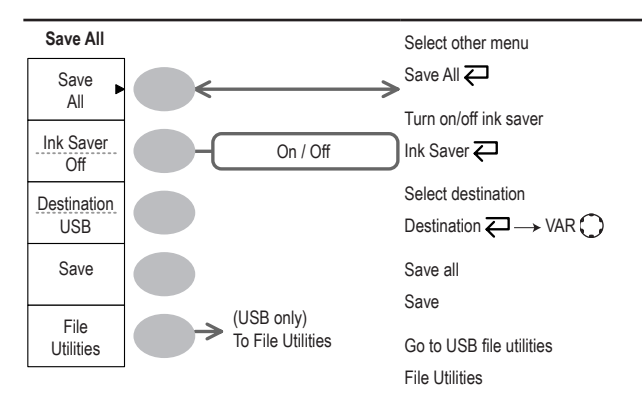

#### **Save/Recall key 9/9**

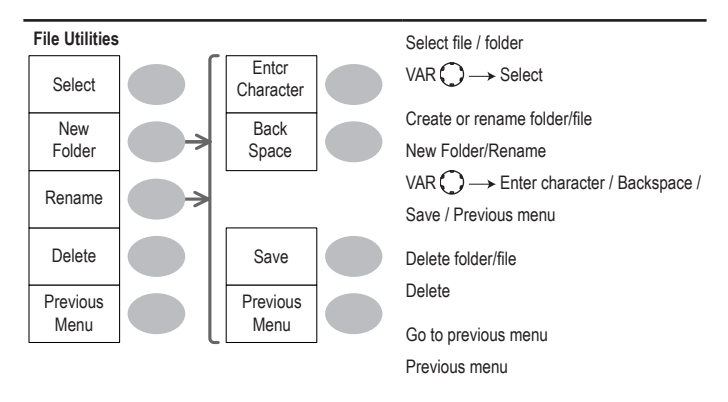

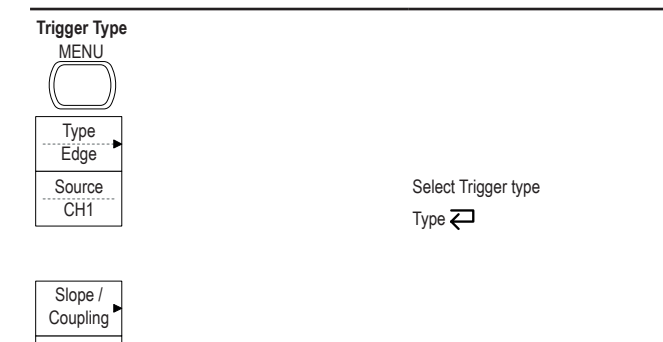

#### **Trigger key 2/5**

Mode Auto

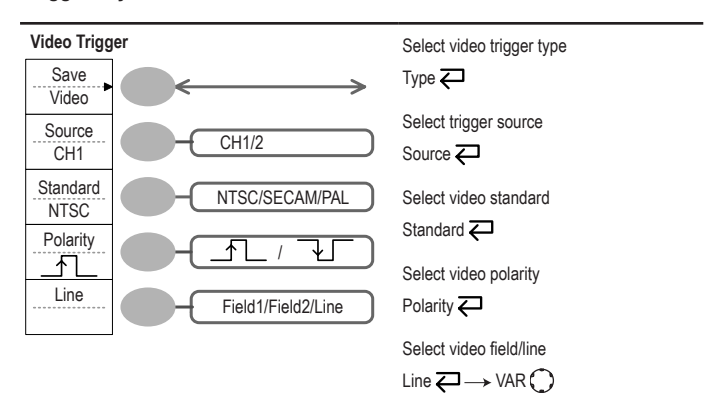

#### **Trigger key 3/5**

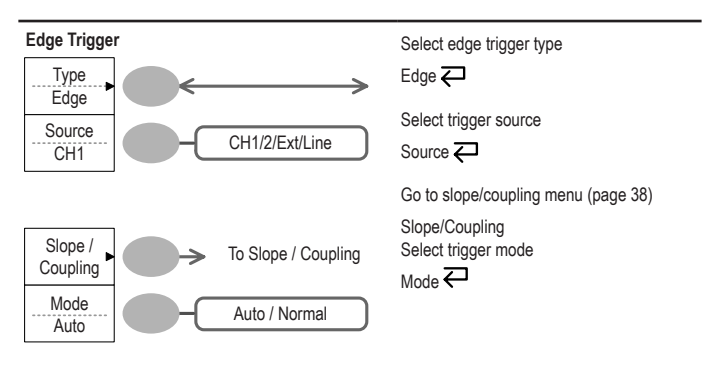

# **Trigger key 4/5**

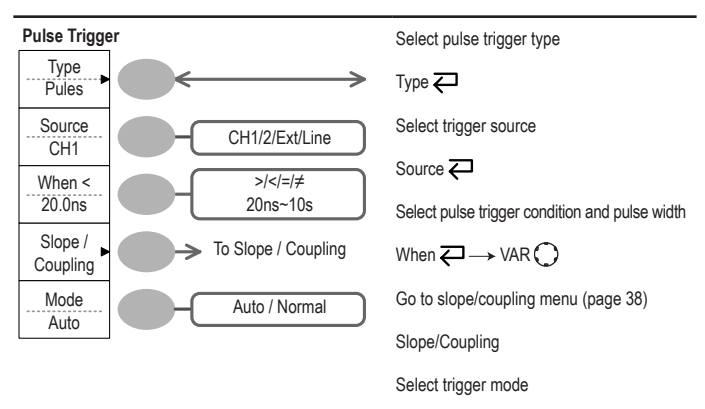

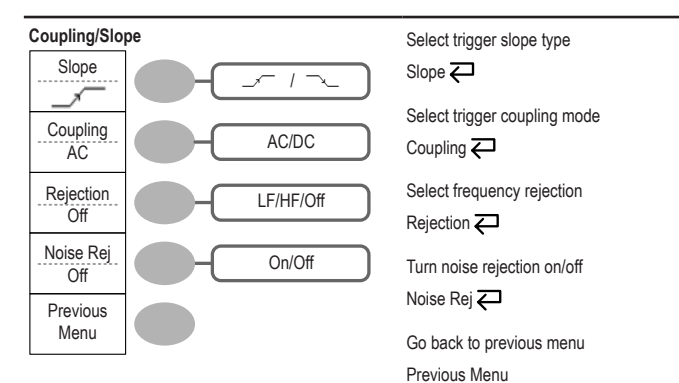

# **Utility key 1/10 (Utility #1)**

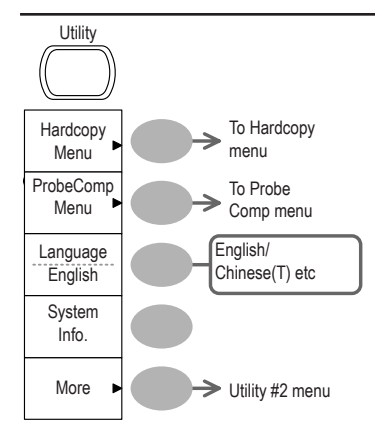

Go to hardcopy menu

Hardcopy

Go to probe compensation menu

ProbeComp

Select language

Language  $\rightleftarrows$ 

Show system information System Info.

Go to the next Utility menu More

### **Utility key 2/10 (Utility #2)**

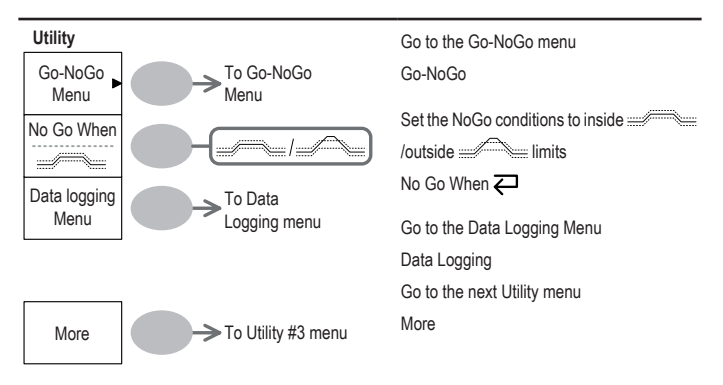

# **Utility key 3/10 (Utility #3)**

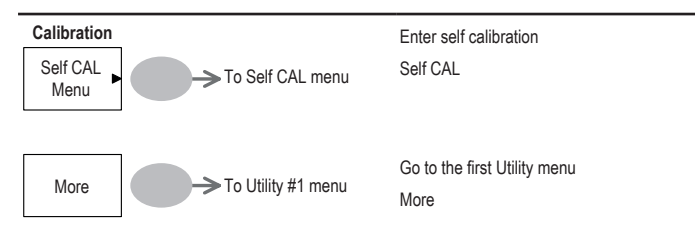

### **Utility key 4/10 (Hardcopy - Save All)**

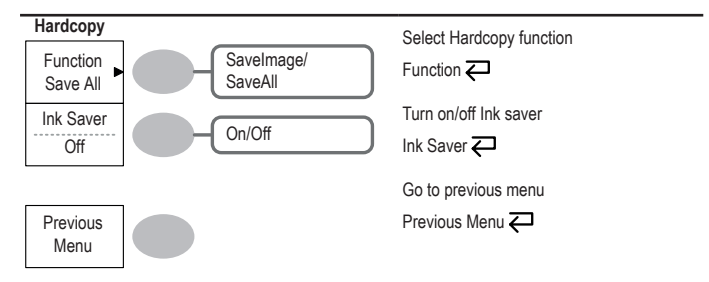

#### **Utility key 5/10 (Hardcopy - Save Image)**

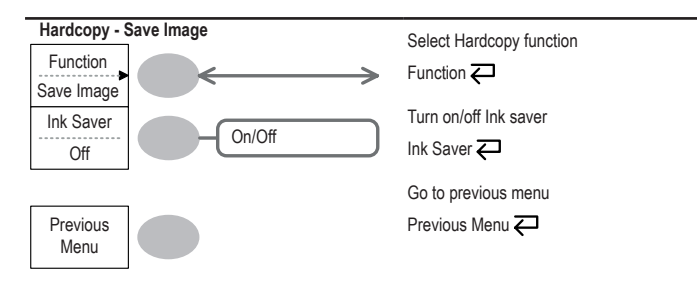

#### **Utility key 6/10 (Probe compensation)**

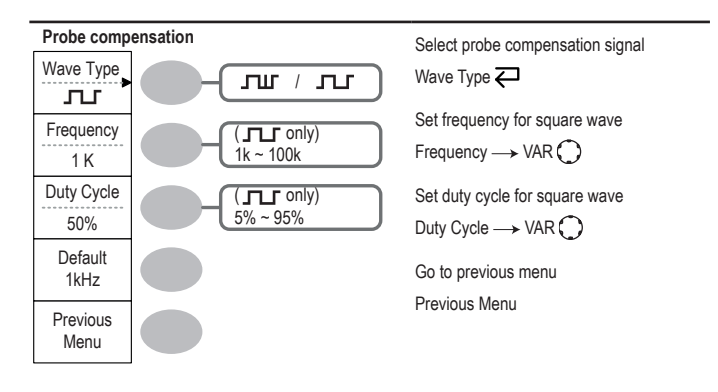

### **Utility key 7/10 (Go-NoGo)**

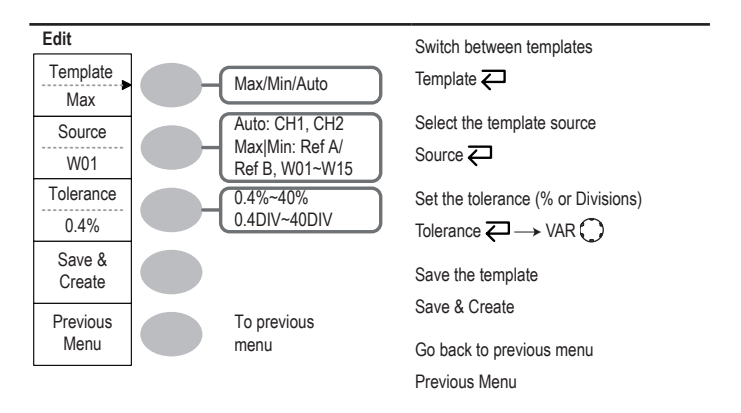

# **Utility key 8/10 (Data Logging 1/2)**

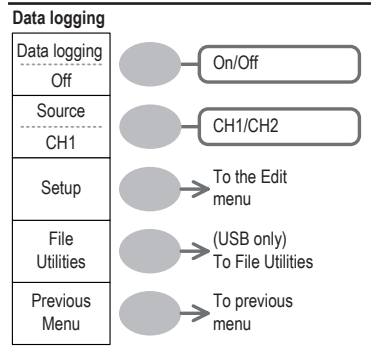

# **Utility key 9/10 (Data Logging 2/2)**

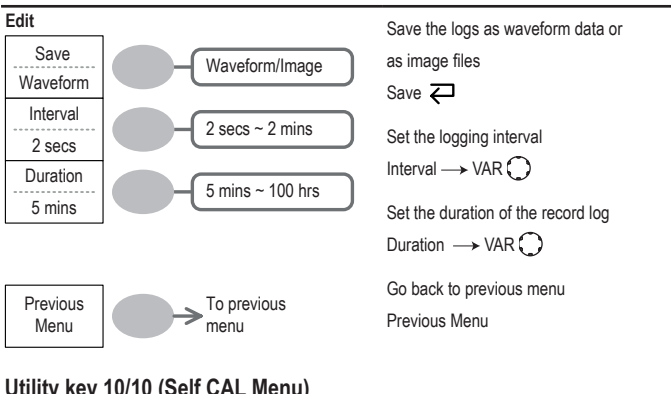

# **Utility key 10/10 (Self CAL Menu)**

#### **Self Cal.**

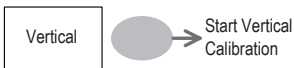

Start Vertical Calibration Vertical

Turn Data Logging On/Off Data logging Set the logging source Source  $\overline{\leftarrow}$ 

Go to the Data Logging Edit menu

Go to the File Utilities menu

Go back to previous menu Previous Menu

Setup

File Utilities

# **Default Settings**

Here are the factory installed panel settings which appear when pressing the Save/Recall key — *Default Setup*.

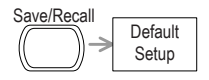

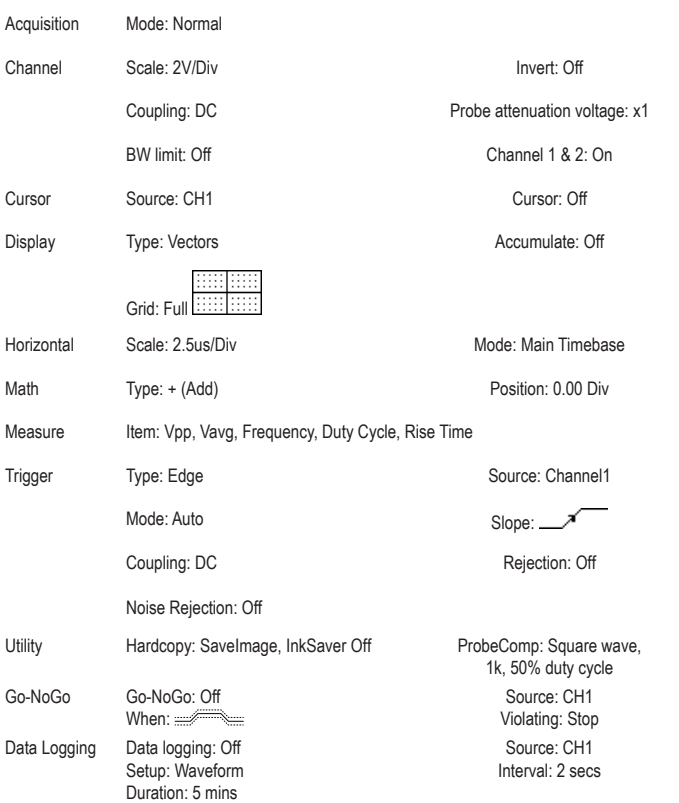

# **Built-in Help**

The Help key shows the contents of the built-in help support. When you press a function key, its descriptions appear in the display.

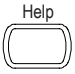

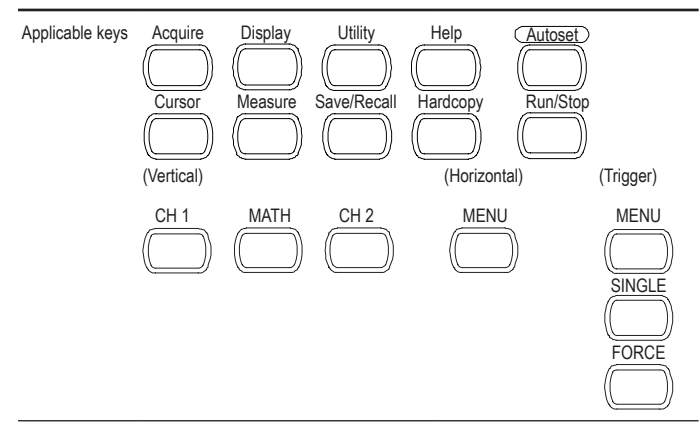

- Procedure 1. Press the Help key. The display changes to the Help mode.
	- 2. Press a functional key to access its help contents. (example: Acquire key)
	- 3. Use the Variable knob to scroll the Help contents up and down.
	- 4. Press the Help key again to exit the Help mode.

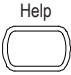

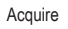

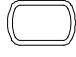

VARIABLE

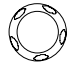

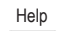

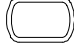

# **5. MEASUREMENT**

The Measurement chapter describes how to properly observe a signal using the oscilloscope's basic functions, and how to observe a signal in a detailed manner using some of the advanced functions such as:

Automatic measurements, cursor measurements, and math operations.

# **Basic Measurements**

This section describes the basic operations required in capturing and viewing an input signal. For more detailed operations, see the following chapters.

- Measurements : from page 45
- Configurations: from page 72

#### **Activating a channel**

Activating a channel

To activate an input channel, press the Channel key, CH1 or CH2. The channel indicator appears at the left side of the display and the channel icon changes accordingly.

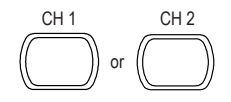

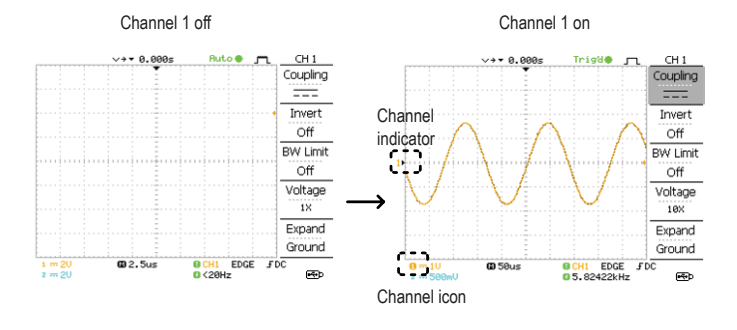

De-activating a channel To de-activate the channel, press the Channel key twice (once if the channel menu is already selected).

#### **Using Autoset**

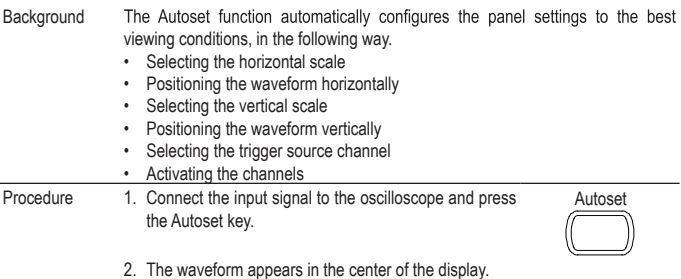

#### Before Autoset After Auoset

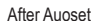

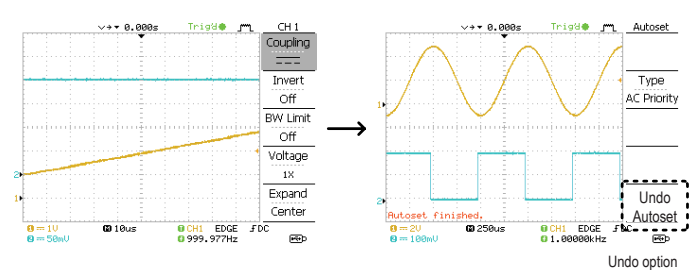

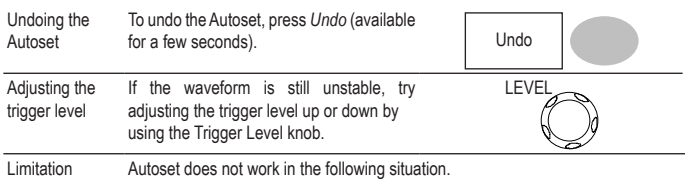

- Input signal frequency less than 20Hz
- Input signal amplitude less than 30mV

#### **Running and stopping the trigger**

Background In the trigger Run mode, the oscilloscope constantly searches for a trigger condition and updates the signal onto the display when the condition is met.

> In the trigger Stop mode, the oscilloscope stops triggering and thus the last acquired waveforms stay in the display. The trigger icon at the top of the display changes into Stop mode.

Pressing the Trigger Run/Stop key switches between the Run and Stop mode.

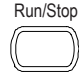

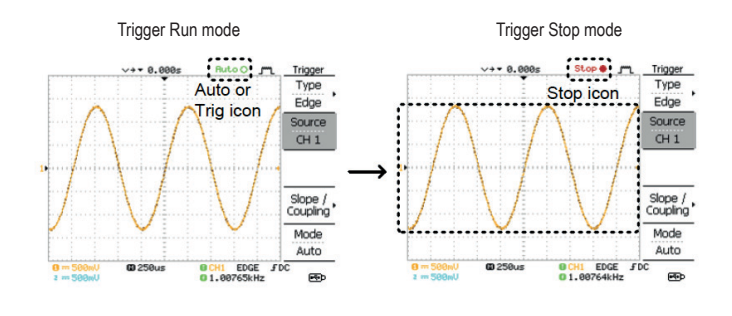

Waveform operation

Waveforms can be moved or scaled in both the Run and Stop mode. For details, see page 78 (Horizontal position/scale) and page 82 (Vertical position/scale).

#### **Changing the horizontal position and scale**

For more detailed configurations, see page 78.

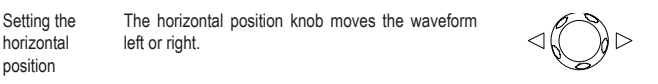

The position indicator moves along with the waveform and the distance from the center point is displayed as the offset in the upper side of the display.

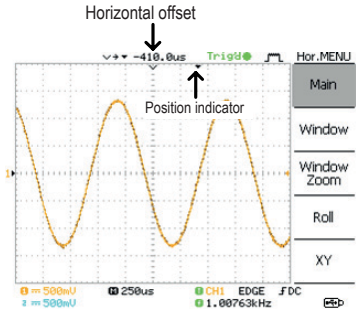

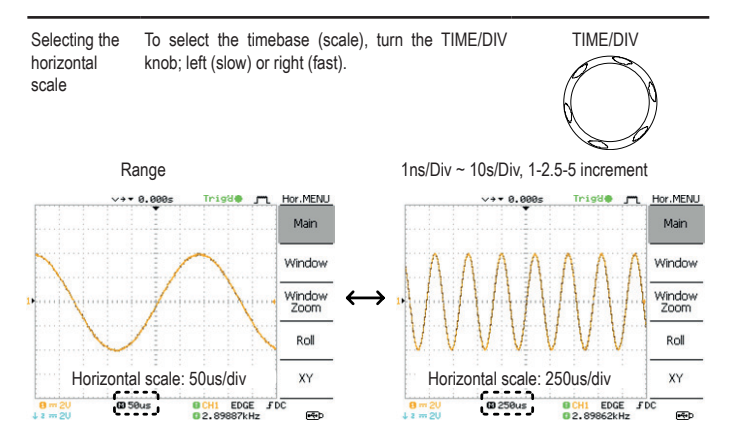

#### **Changing the vertical position and scale**

For more detailed configuration, see page 82.

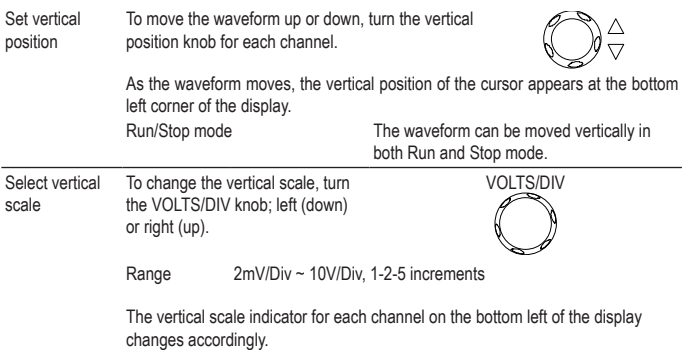

#### **Using the probe compensation signal**

Background This section introduces how to use the probe compensation signal for general usage, in case the DUT signal is not available or to get a second signal for comparison. For probe compensation details, see page 117.

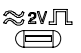

Note: The frequency accuracy and duty factor are not guaranteed. Therefore the signal should not be used for reference purposes.

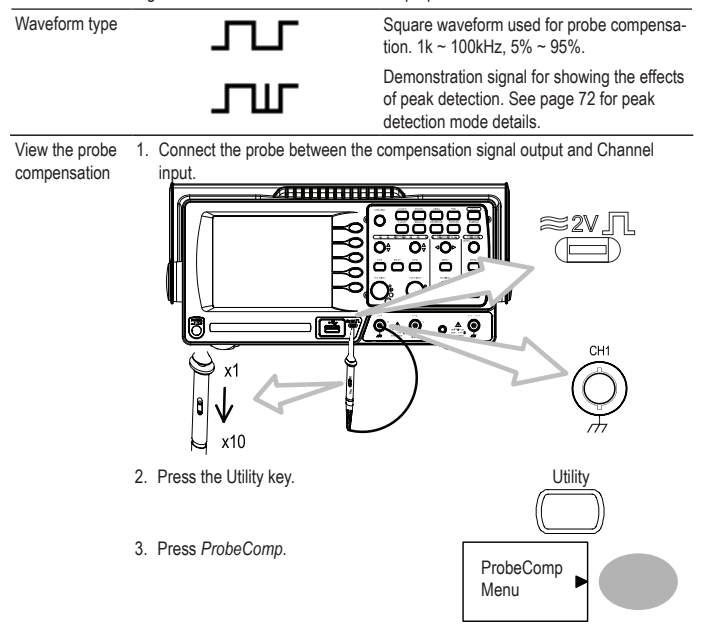

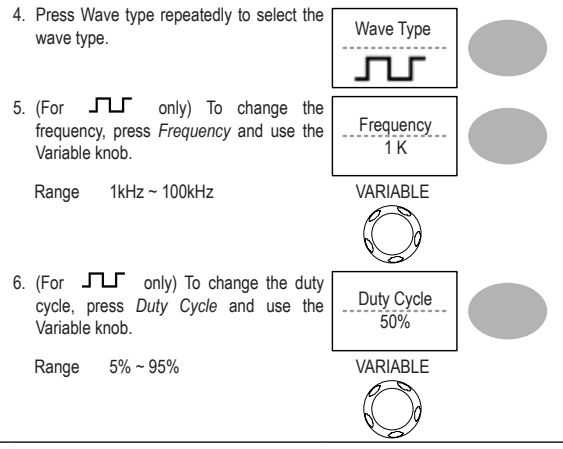

Probe compensation For probe compensation details, see page 117.

# **Automatic Measurements**

The automatic measurement function measures input signal attributes and updates them in the display. Up to 5 automatic measurement items can be updated at any one time on the side menus. All automatic measurement types can be displayed on screen if necessary.

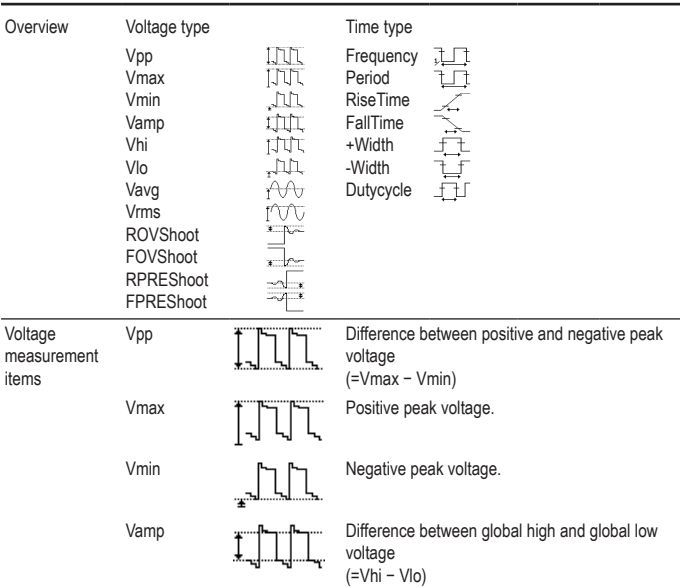

#### **Measurement items**

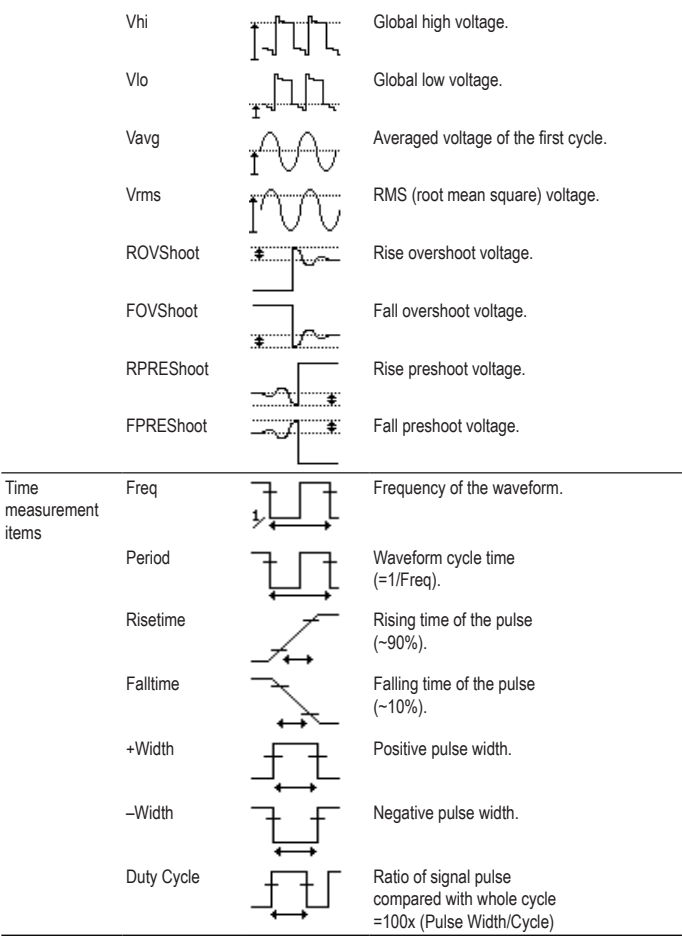

#### **Automatically measuring the input signals**

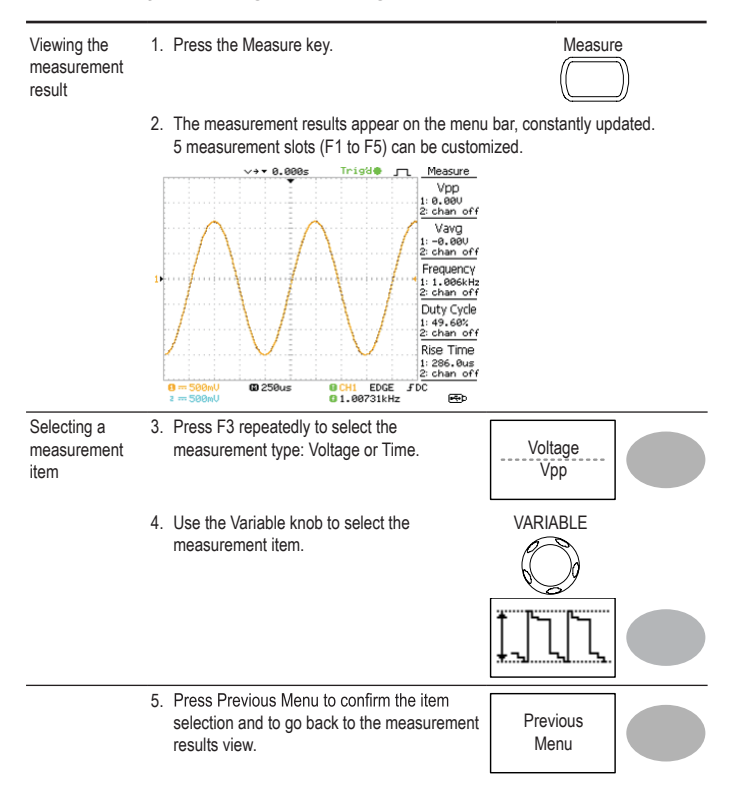

# **Cursor Measurements**

Cursor line, horizontal or vertical, shows the precise position of the input waveforms or the math operation results. The horizontal cursor can track time, voltage and frequency, whilst the vertical cursor can track voltage.

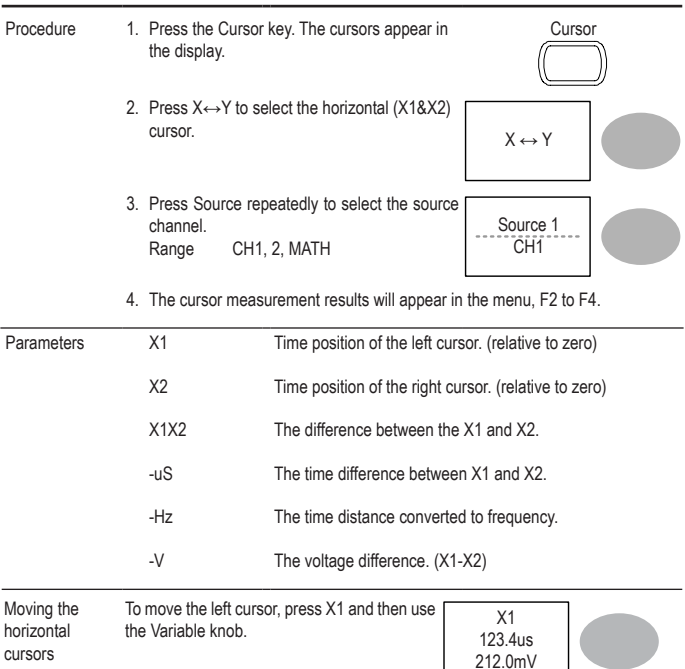

#### **Using the horizontal cursors**

**Contract** 

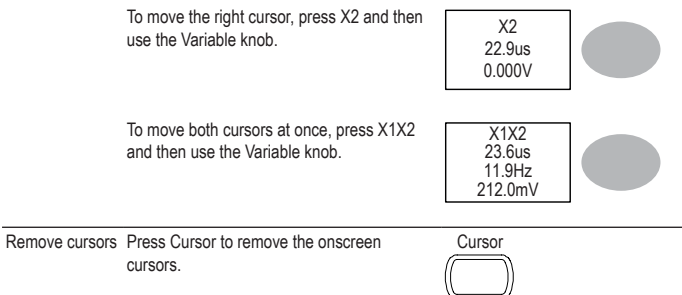

# **Using the vertical cursors**

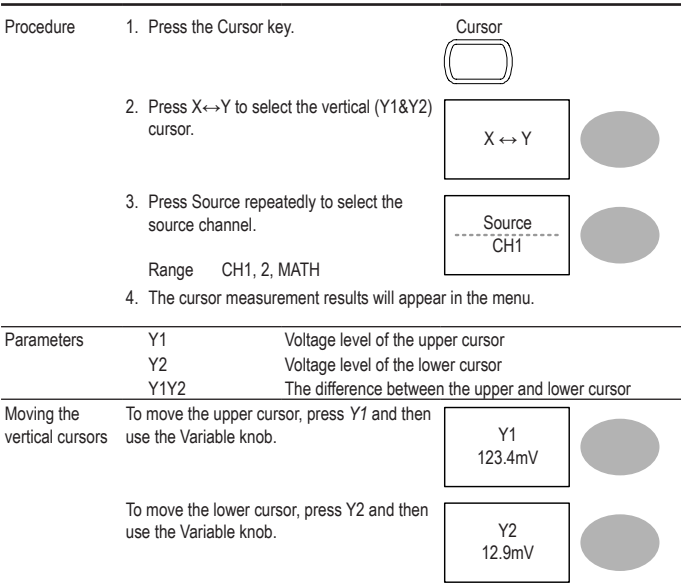

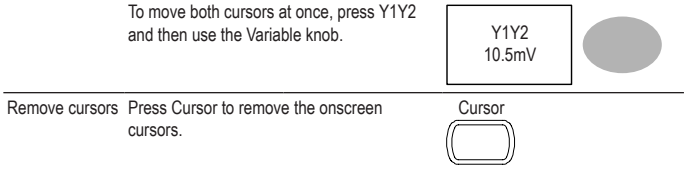

# **Math Operations**

The Math operations can add, subtract, or perform FFT on the input waveforms. The resulted waveform can be measured using the cursors, and saved or recalled just like normal input signals.

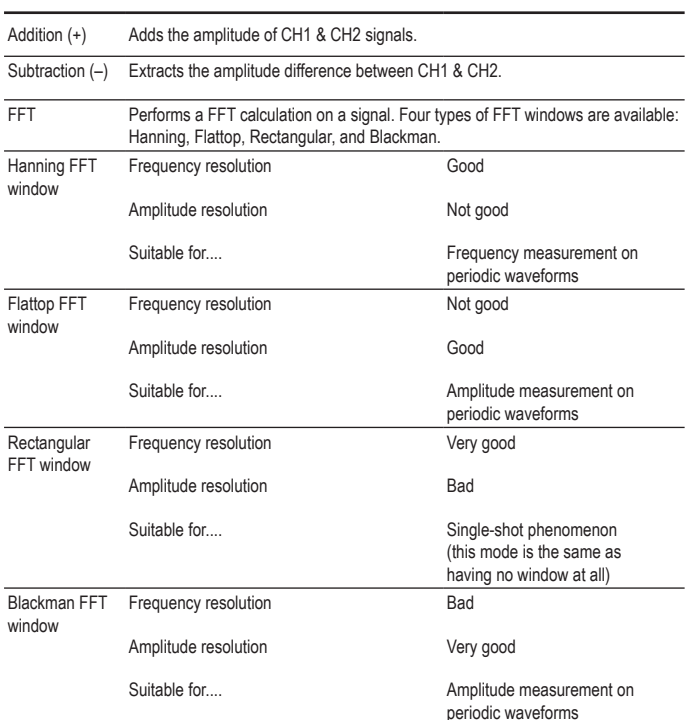

#### **Overview**

J

#### **Adding or subtracting signals**

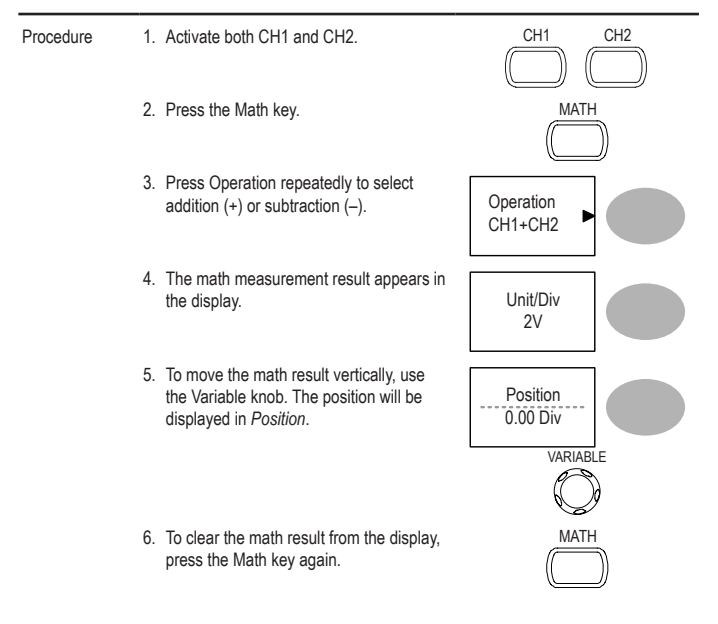

#### **Using the FFT function**

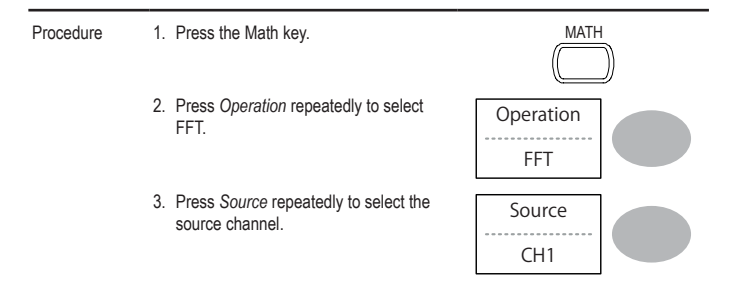

4. Press Window repeatedly to select the Press window repeatedly to select the window<br>FFT window type.

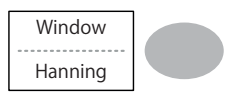

- 5. The FFT result appears. The horizontal scale changes from time to frequency, and the vertical scale from voltage to dB.
- 6. To move the FFT waveform vertically, press Position and use the Variable knob..

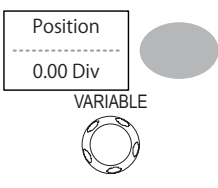

Range –12.00 Div ~ +12.00 Div

7. To select the vertical scale of FFT Io select the vertical scale of FFT<br>waveform, press Unit/Div repeatedly.

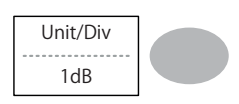

Range 1, 2, 5, 10, 20 dB/Div

8. To clear the FFT result from the display, press the Math key again.

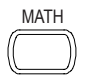

# **Go No-Go Testing**

### **Overview**

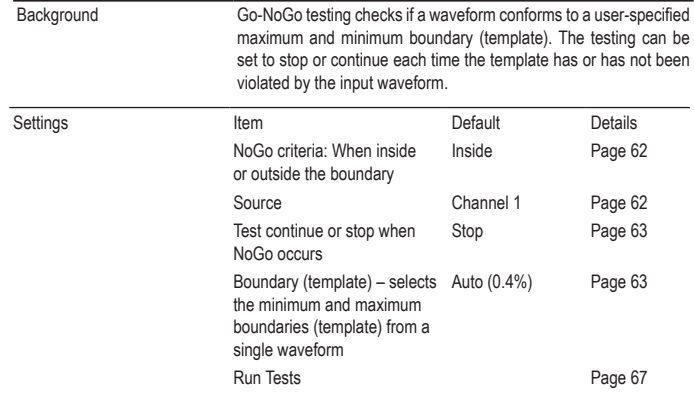

#### **Edit: NoGo When**

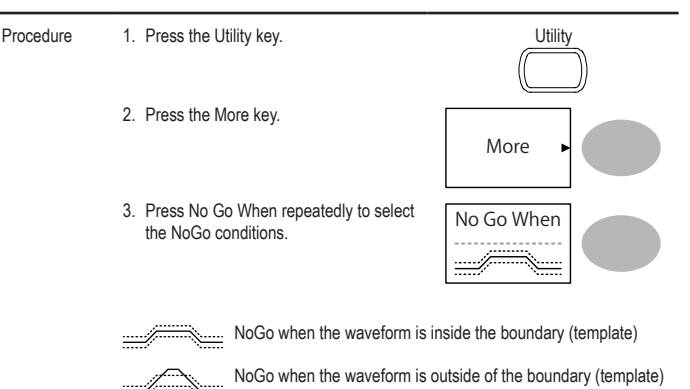

#### **Edit: Source**

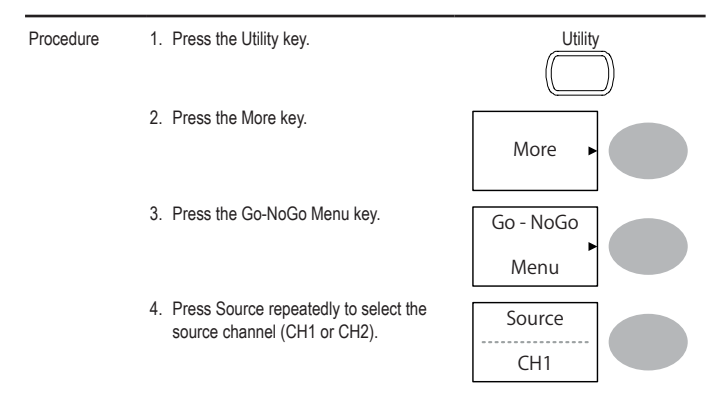

#### **Edit: NoGo Violation Conditions**

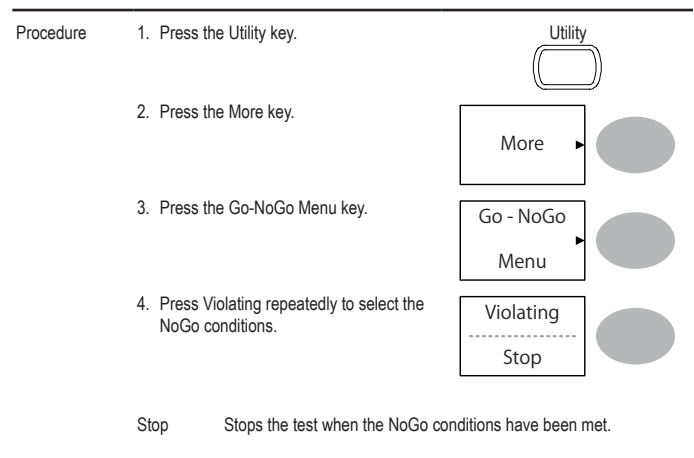

Continue The tests continue even when the NoGo conditions have been met.

#### **Edit: Template (boundary)**

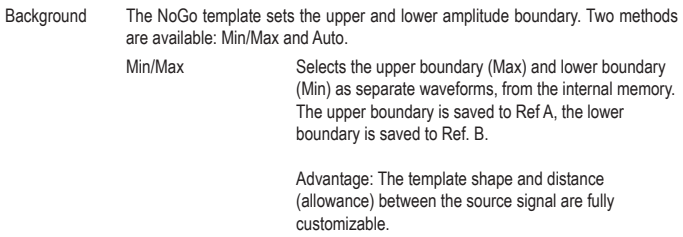

Disadvantage: The waveforms (templates) have to be stored internally prior to this selection.

Auto Creates the upper and lower boundary (template) from the source signal, not from an internally stored waveform.

> Advantage: No need to store the waveforms prior to this selection.

Disadvantage: The template shape is proportional to the source signal. The distance (allowance) between the source signal and the upper and lower template is the same.

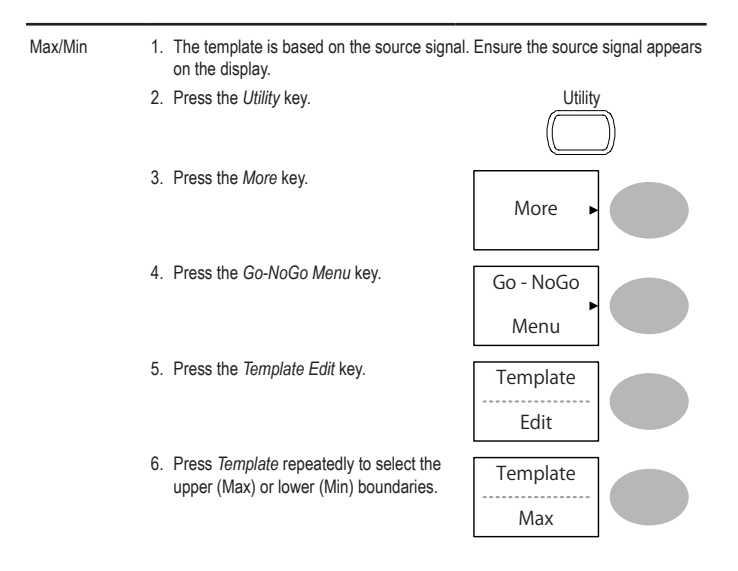

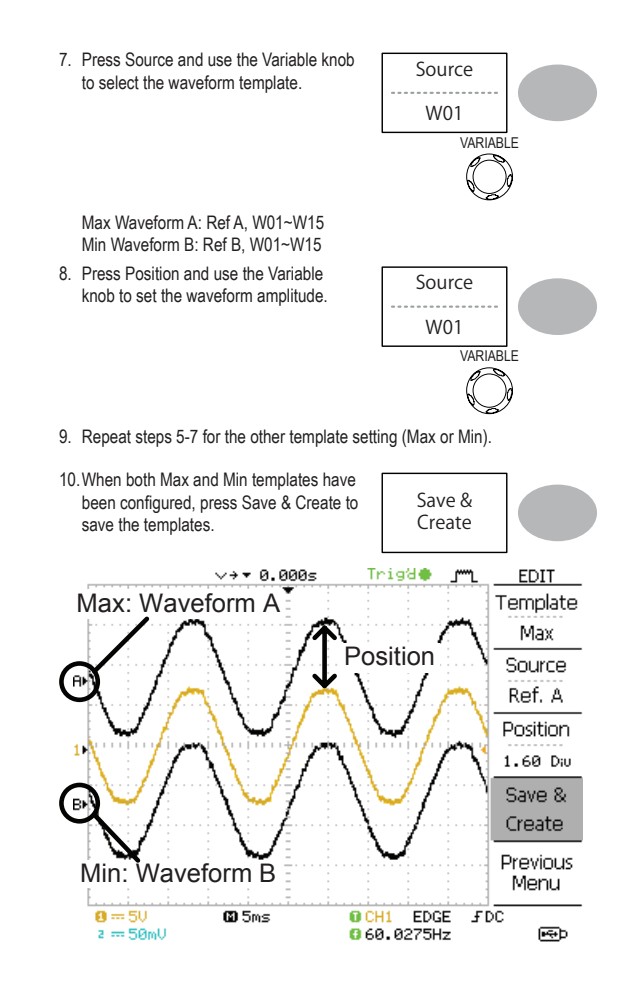

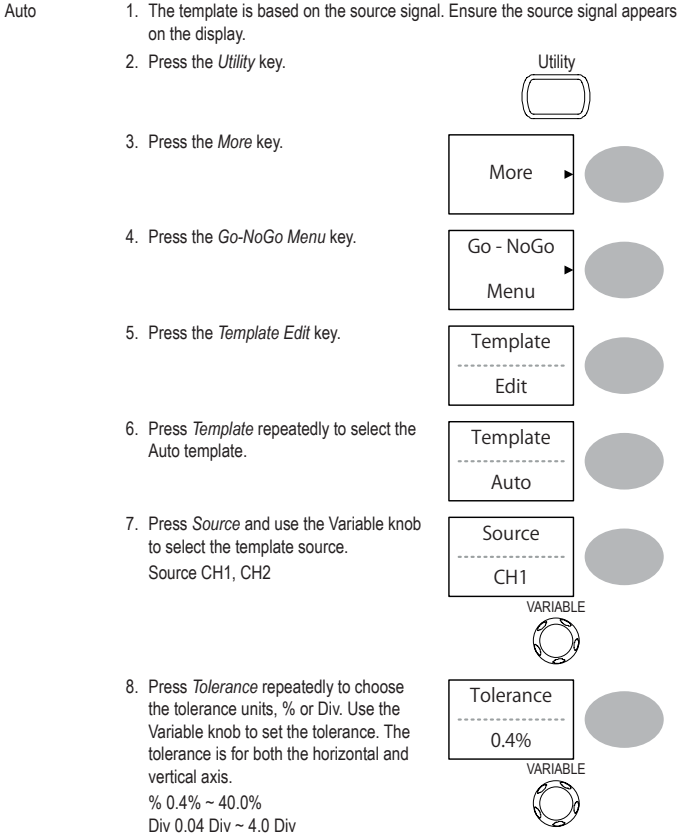

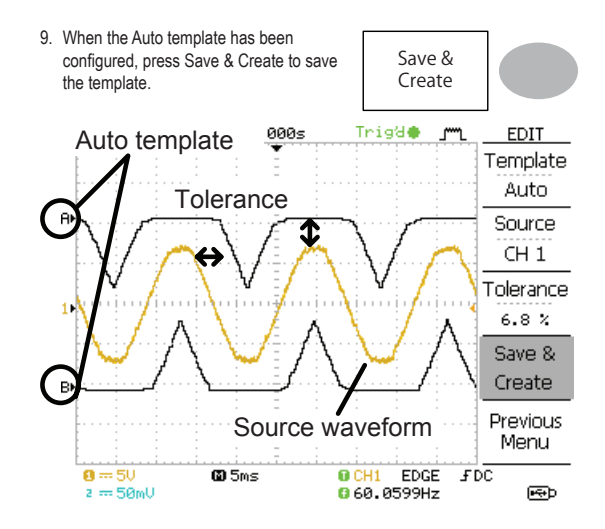

#### **Run Go-NoGo Tests**

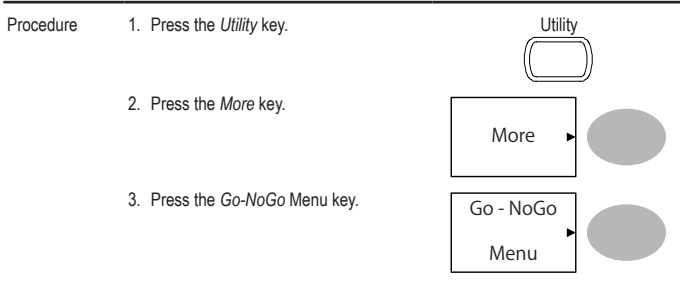

Ensure the source signal and boundary templates appear on the screen.

- 4. Press *Go-NoGo*. The test starts and stops according to the conditions set on page 62, 63. To stop the test that has already started, press *Go-NoGo* again.
- 5. The test results appear in the Ratio softkey. The numerator denotes the total number of failed tests. The denominator denotes the total number of tests.

Numerator Number of "failed" tests.<br>Denominator Total number of tests Total number of tests.

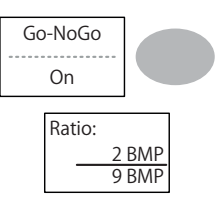

#### **Data Logging**

#### **Overview**

Background The Data logging function allows you to log data or a screen image over timed intervals for up to 100 hours to a USB flash drive.

> The data or images are stored to a USB flash drive in a directory named LogXXXX. LogXXXX is incremented each time the data logging function is used.

> The files saved in the LogXXXX directory are named DSXXXX. CSV, or DSXXXX.BMP for data or image files, respectively. At each timed interval data or an image file is saved and the file number incremented. For example, DS0000 is the first logged data, DS0001 is the second and so on.

#### **Edit: Source**

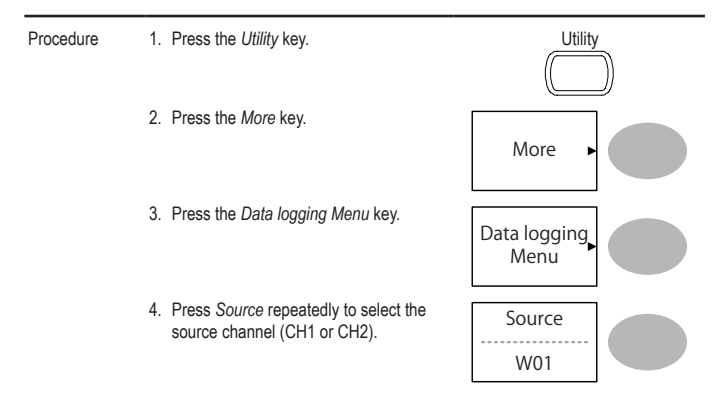

#### **Edit: Setup Parameters**

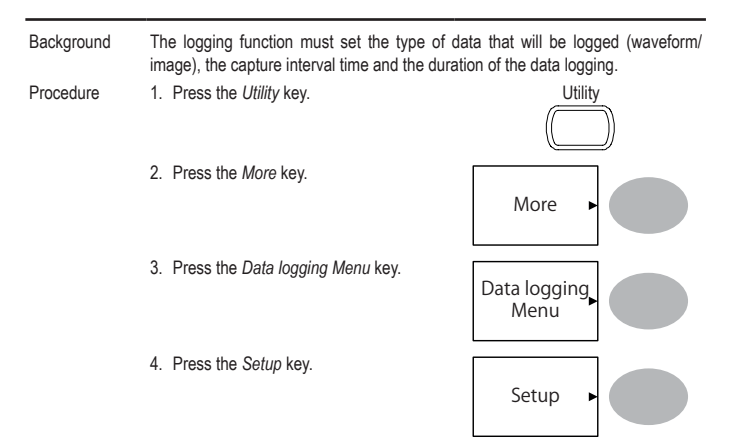

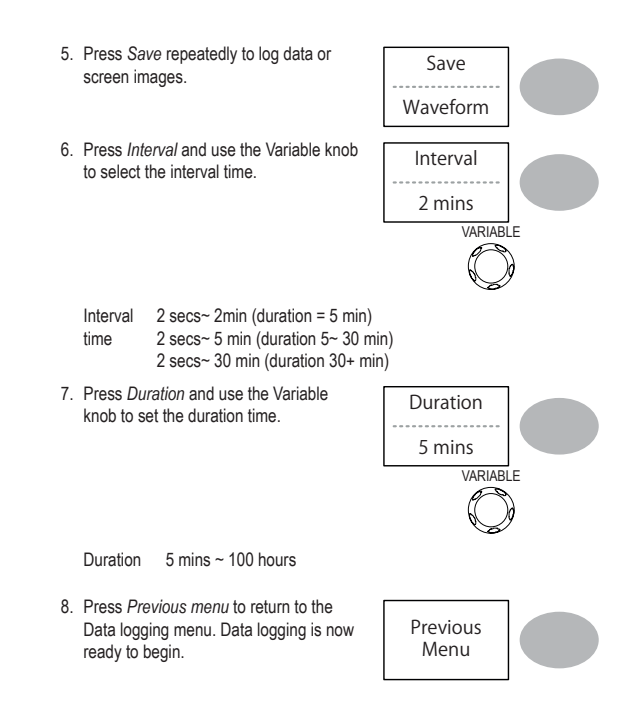
### **Run Data logging**

Background Ensure the data source (page 69) and data logging setup has been set (page 69).

Procedure 1. Insert a USB flash drive into the USB front panel port.

- 2. Press the *Utility* key. **We are all that the** *Utility* key.
- 3. Press the *More* key.
- 4. Press the *Data logging Menu* key.
- 5. Press *Data logging* to turn data logging On. Data/image files start logging to the USB flash drive automatically. To stop the Data logging, press the *Data logging* key again.

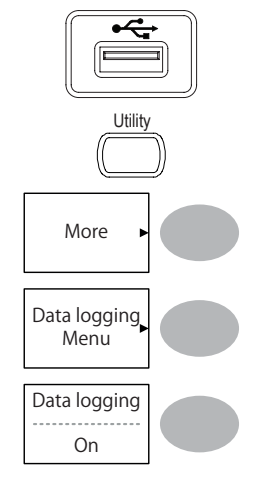

# **6. CONFIGURATION**

The Configuration chapter describes how to configure panel settings to make measurements and observations suited to the application needs.

## **Acquisition**

The acquisition process samples the analog input signals and converts them into digital format for internal processing. You may select the normal, average, or peak detect acquisition mode.

### **Selecting the acquisition mode**

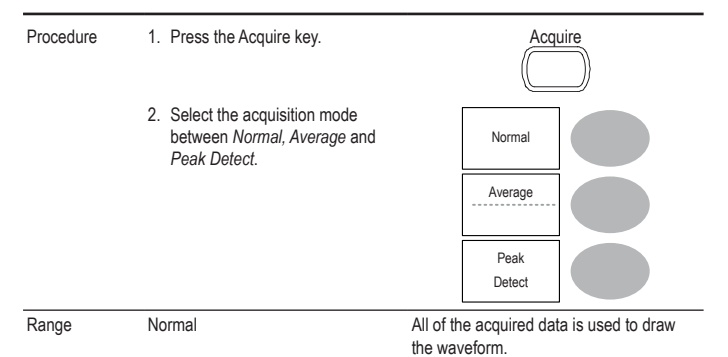

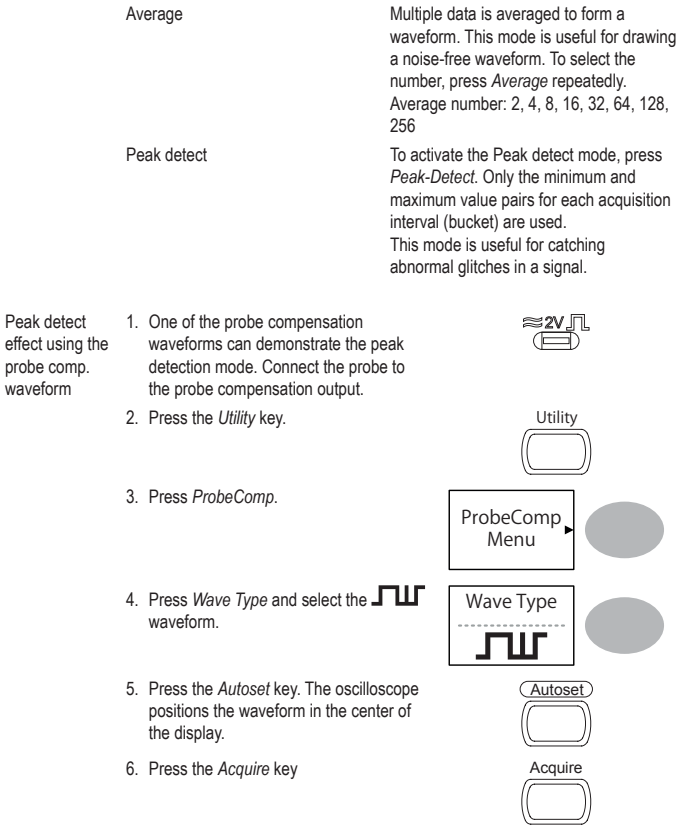

waveform

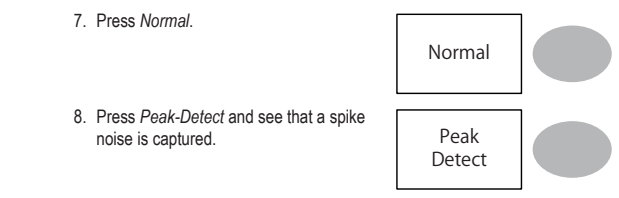

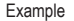

Example The peak detect mode reveals the occasional glitch.

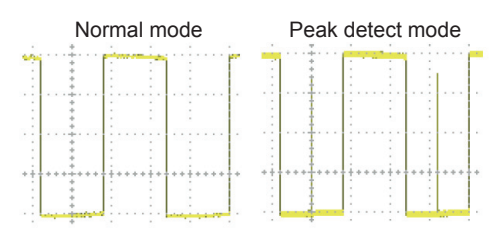

## **Real time vs Equivalent time sampling mode**

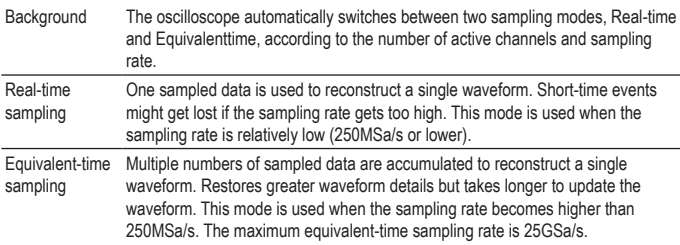

# **Display**

The Display section describes how to configure the display settings: drawing type, waveform accumulation, contrast adjustment, and grid settings.

### **Selecting vector or dot drawing**

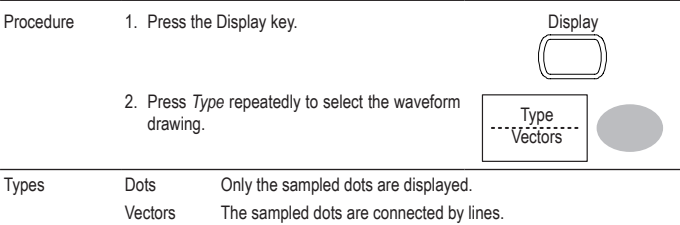

### **Accumulating the waveform**

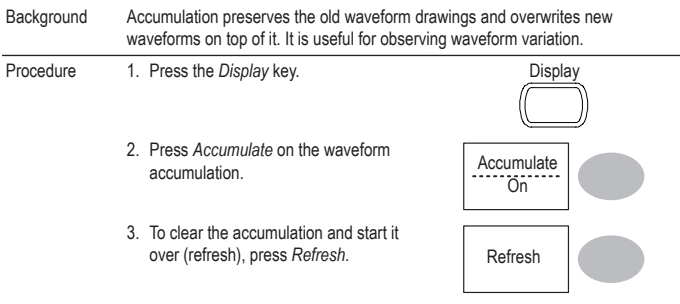

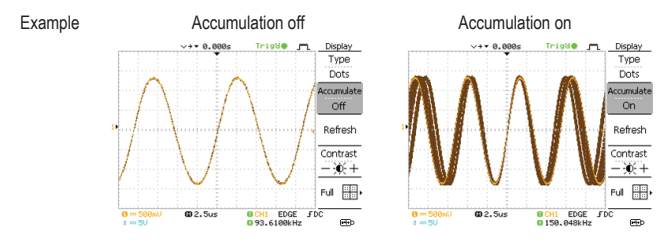

### **Adjusting the display contrast**

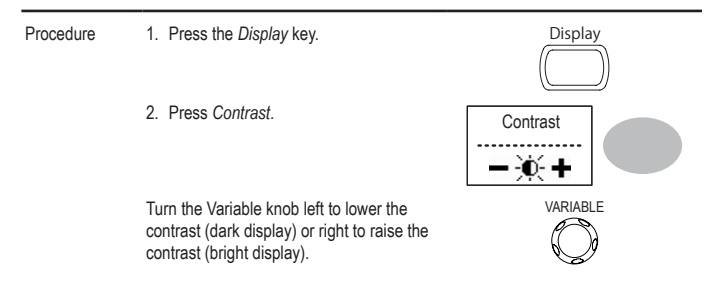

### **Selecting the display grid**

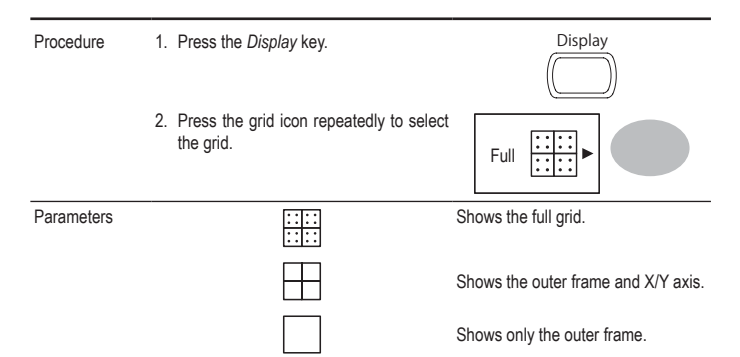

## **Horizontal View**

The Horizontal view section describes how to configure the horizontal scale, position, waveform update mode, window zoom, and X-Y mode.

#### **Moving the waveform position horizontally**

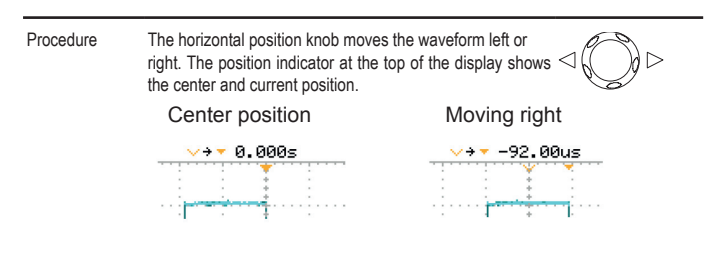

#### **Selecting the horizontal scale**

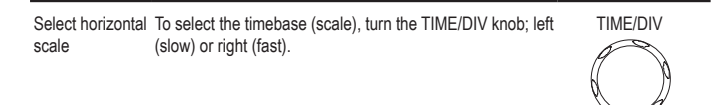

Range 1ns/Div ~ 50s/Div, 1-2.5-5-10 increment

The timebase indicator at the bottom of the display updates the current horizontal scale.

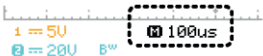

## **Selecting the waveform update mode**

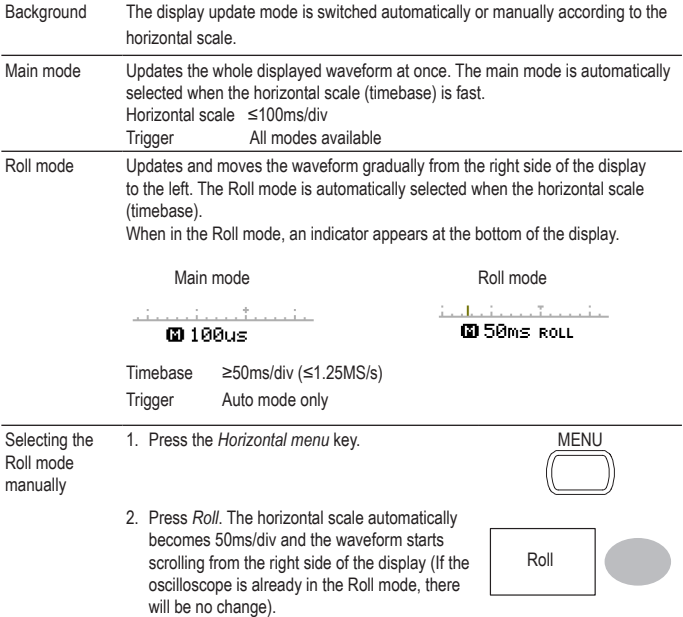

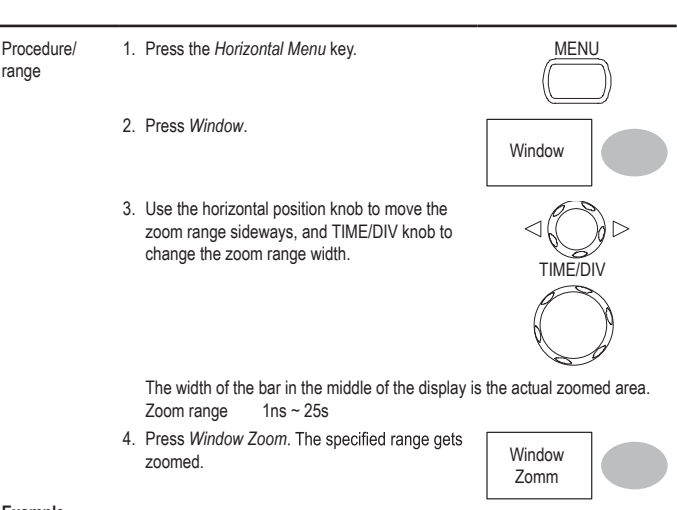

#### **Example**

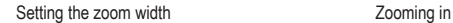

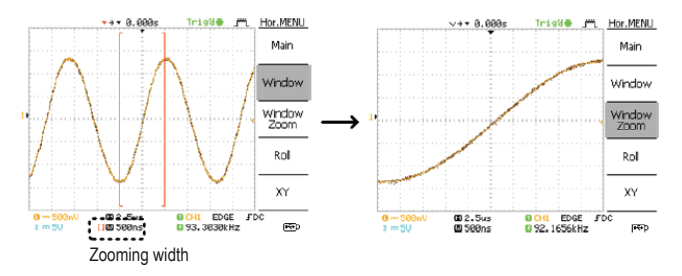

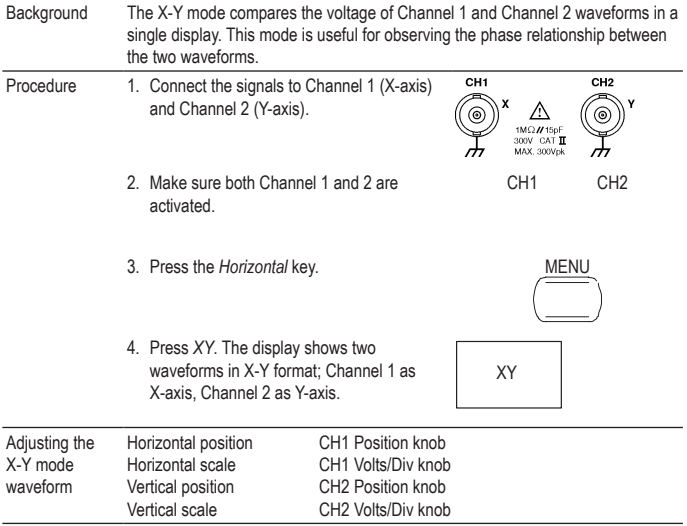

### **Viewing waveforms in the X-Y mode**

#### **Example**

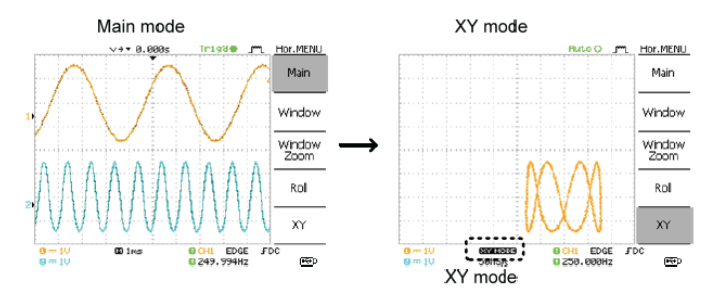

## **Vertical View (Channel)**

The Vertical view section describes how to set the vertical scale, position, bandwidth limitation, coupling mode, and attenuation.

#### **Moving the waveform position vertically**

Procedure To move the waveform up or down, turn the vertical position knob for each channel.

### **Selecting the vertical scale**

Procedure To change the vertical scale, turn the VOLTS/ DIV knob: left (down) or right (up).

Range 2mV/Div ~ 10V/Div, 1-2-5 increments

#### **Selecting the coupling mode**

Procedure 1. Press the *Channel* key. CH 2. Press *Coupling* repeatedly to select the coupling mode. Coupling  $\sim$  Coupling Range **Communist Communist Communist Communist Communist Communist Communist Communist Communist Communist Communist Communist Communist Communist Communist Communist Communist Communist Communist Communist Communist Commu** portion (AC and DC) of the signal appears on the display. Ground coupling mode. The display shows only the zero

voltage level as a horizontal line. This mode is useful for measuring the signal amplitude with respect to the ground level.

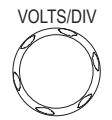

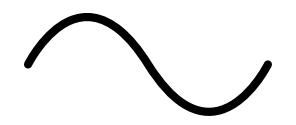

AC coupling mode. Only the AC portion of the signal appears on the display. This mode is useful for observing AC waveforms mixed with DC signal.

#### **Inverting the waveform vertically**

#### Procedure 1. Press the Channel key. CH1

2. Press *Invert*. The waveform becomes inverted (upside down) and the Channel indicator in the display shows a down arrow.

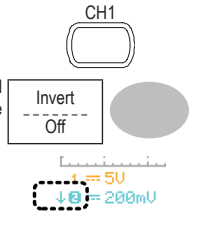

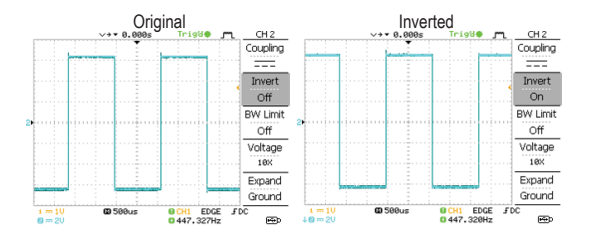

#### **Limiting the waveform bandwidth**

**Background** Bandwidth limitation puts the input signal into a 20MHz (-3dB) low-pass filter. This function is useful for cutting off high frequency noise to see the clear waveform shape.

Procedure 1. Press the *Channel* key. CH<sub>1</sub>

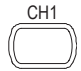

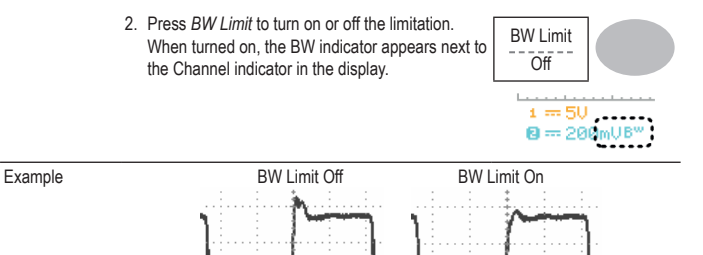

#### **Selecting the probe attenuation level**

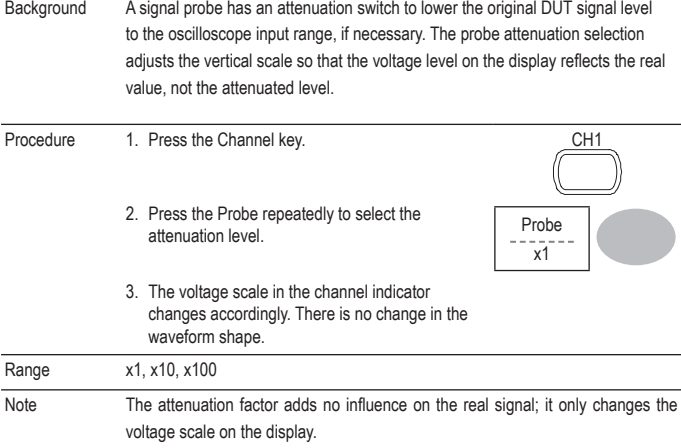

# **Trigger**

The Trigger function configures the conditions by which the oscilloscope captures the incoming signals.

## **Trigger type**

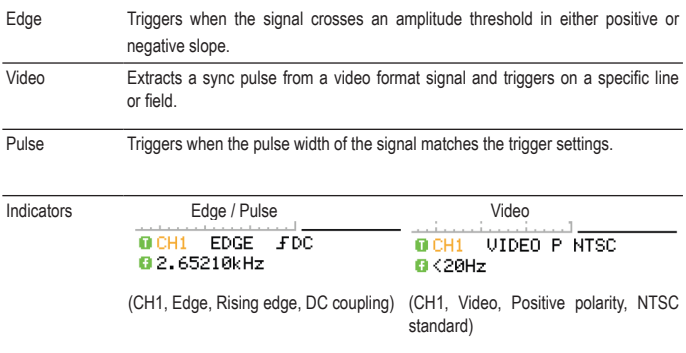

## **Trigger parameter**

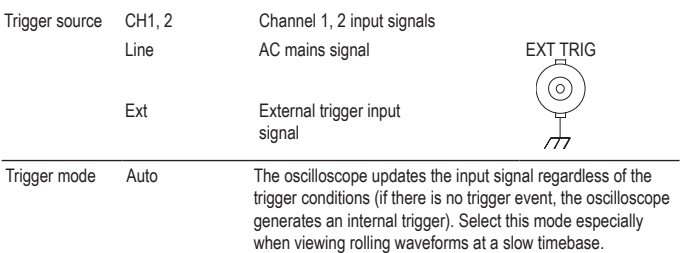

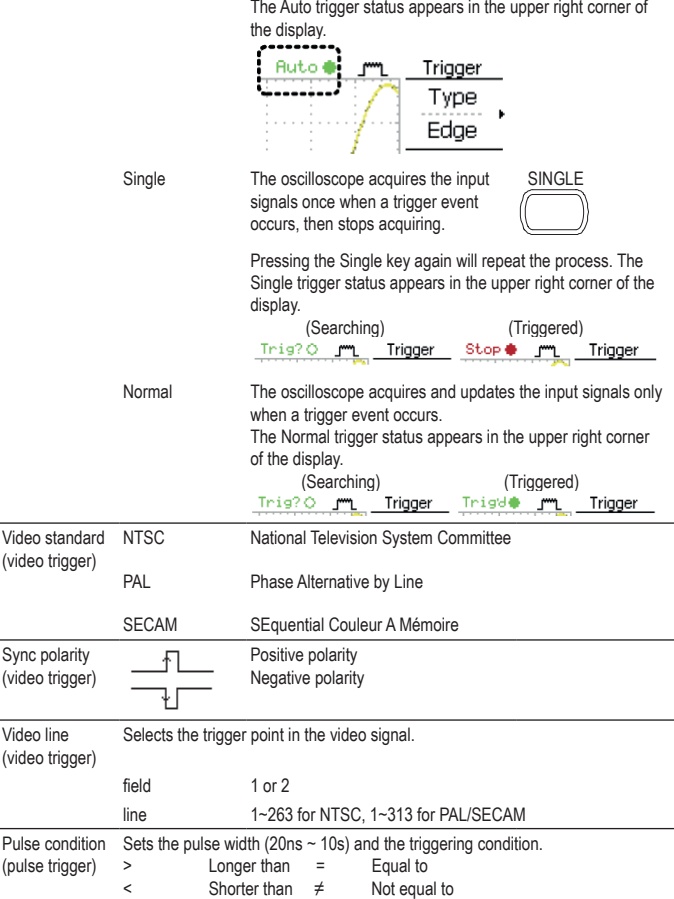

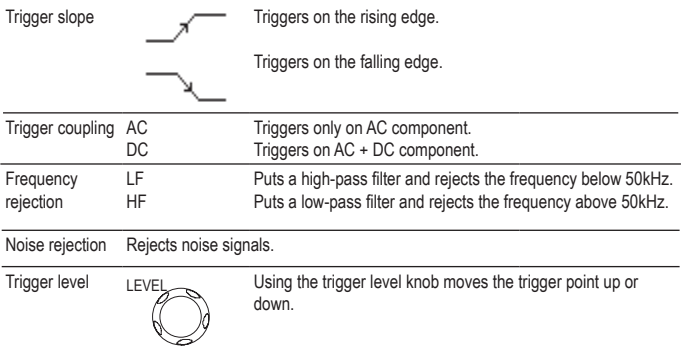

### **Configuring the edge trigger**

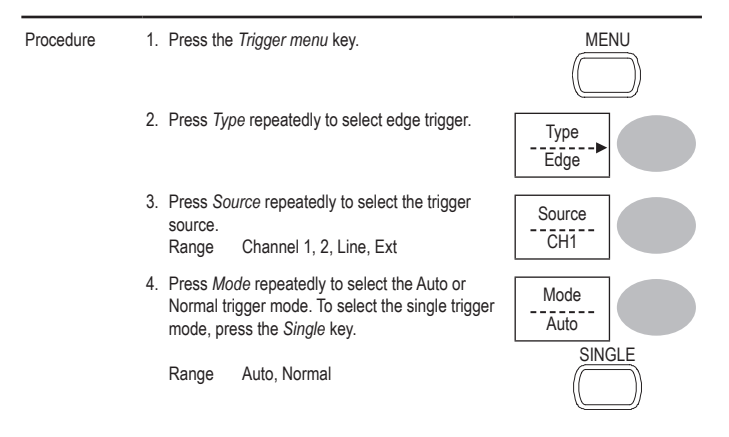

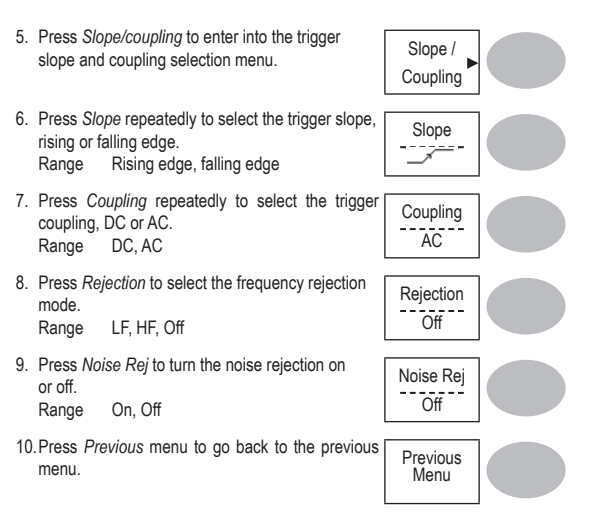

## **Configuring the video trigger**

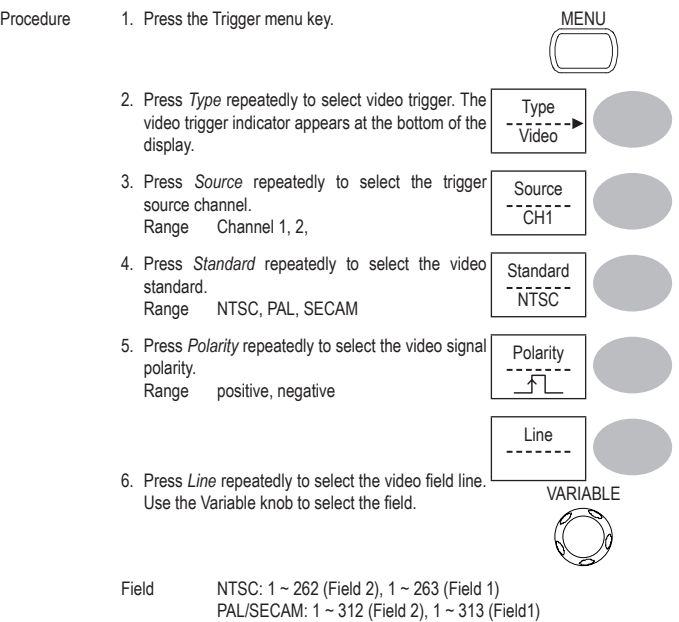

# **Configuring the pulse width trigger**

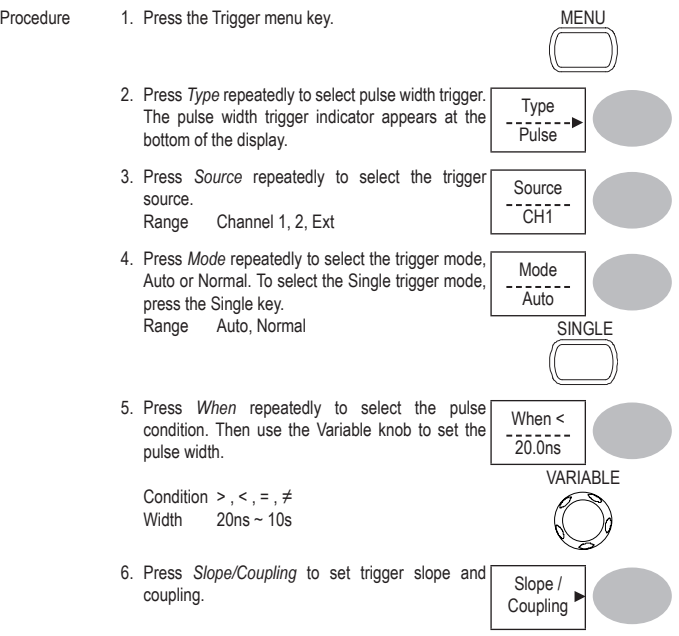

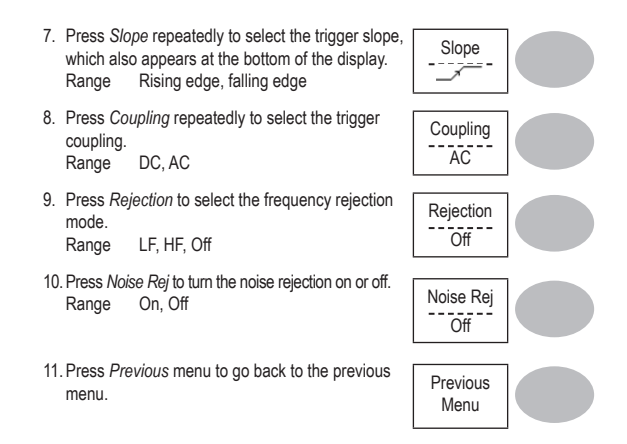

#### **Manually triggering the signal**

Note This section describes how to manually trigger the input signals when the oscilloscope does not capture them. This section applies to the Normal and Single trigger mode, since in the Auto trigger mode, the oscilloscope keeps updating the input signal regardless of the trigger conditions.

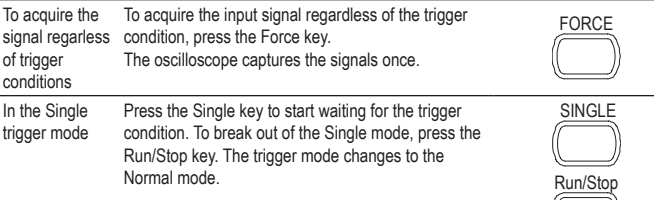

## **Rear Panel USB Port Interface**

The Remote control interface section describes how to set up the USB interface for PC connection. The details of remote control commands are described in the VDO-2000 Series Programming Manual.

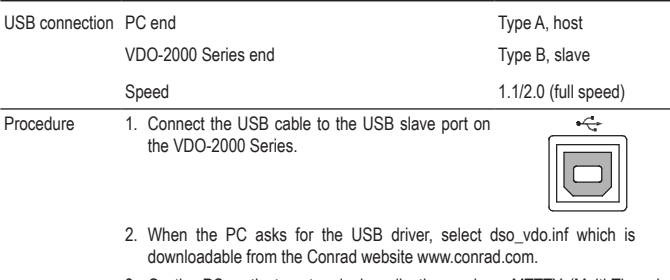

- 3. On the PC, activate a terminal application such as MTTTY (Multi-Threaded TTY). To check the COM port No., see the Device Manager in the PC. For WindowsXP, select Control panel → System → Hardware tab.
- 4. Configuring the command interface is completed. Refer to the programming manual for the remote commands and other details.

## **System Settings**

The system settings show the oscilloscope's system information and allow changing the language.

## **Viewing the system information**

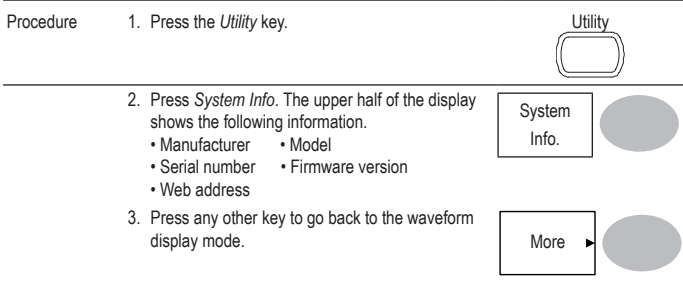

### **Selecting the language**

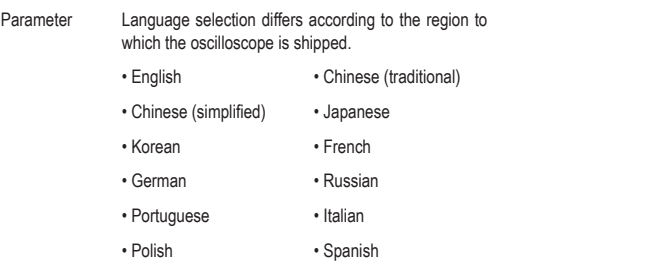

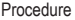

1. Press the *Utility* key.

2. Press *Language* repeatedly to select the language.

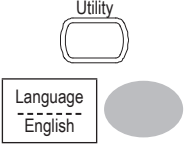

# **7. SAVE/RECALL**

The save function allows saving display images, waveform data, and panel settings into the oscilloscope's internal memory or to the front panel USB port. The recall function allows recalling the default factory settings, waveform data, and panel settings from the oscilloscope's internal memory or from USB.

## **File Structures**

Three types of file are available: display image, waveform file, and panel settings.

#### **Display image file format**

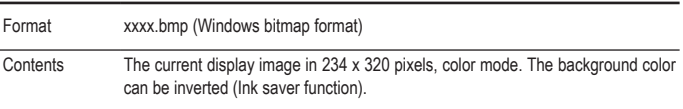

### **Waveform file format**

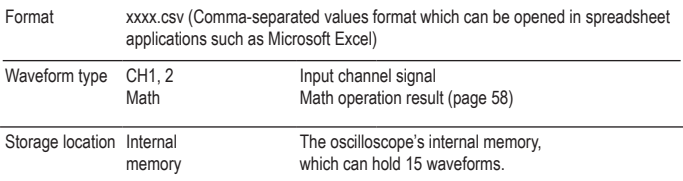

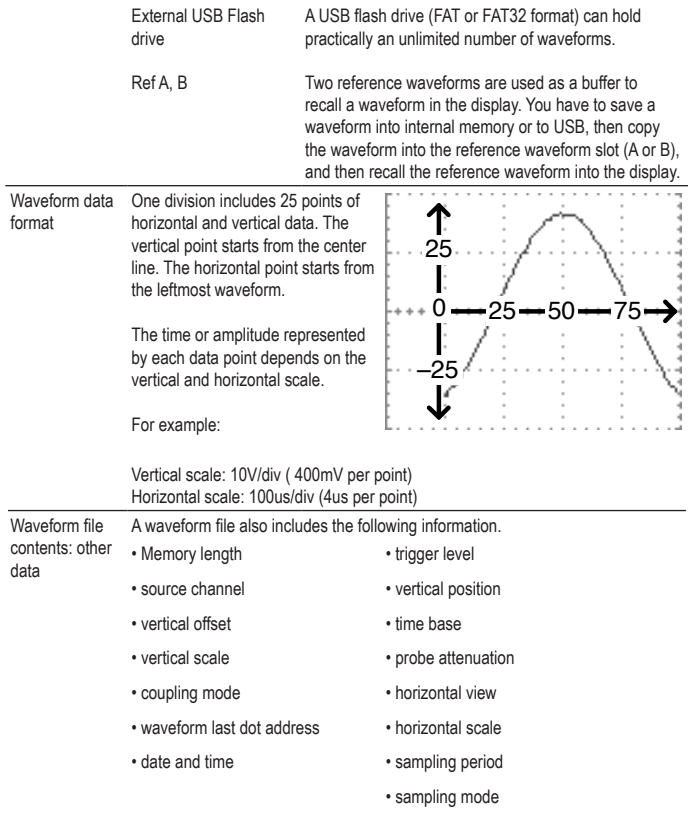

## **Setup file format**

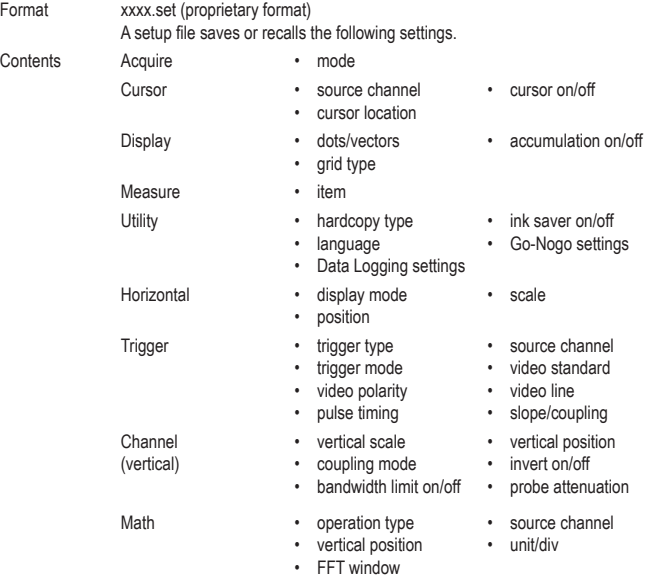

## **Using the USB file utilities**

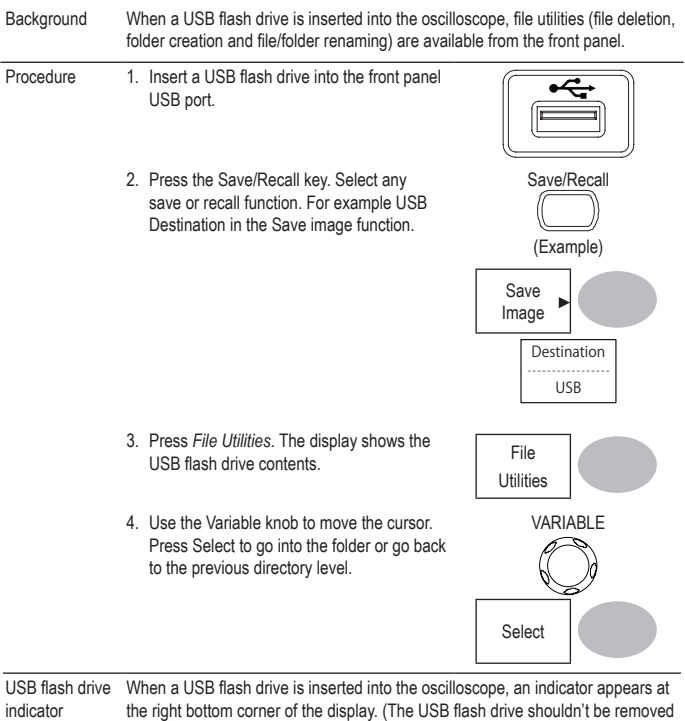

when a file is saved or retrieved from USB).

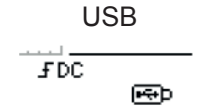

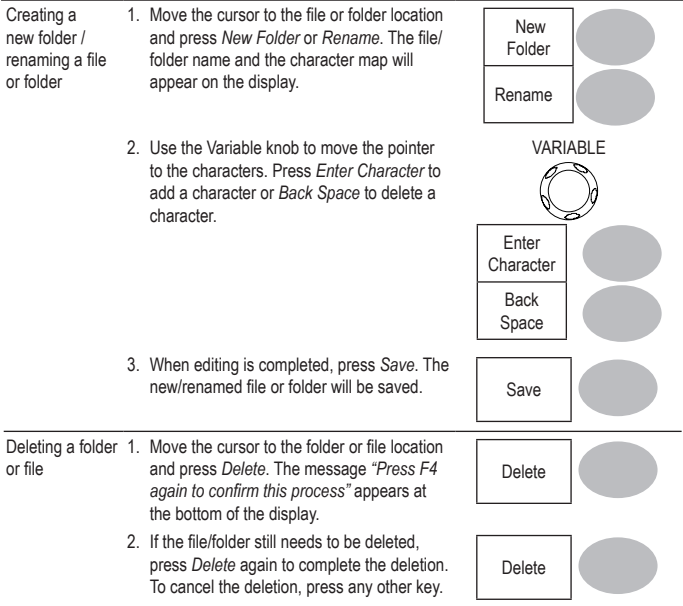

# **Quick Save (HardCopy)**

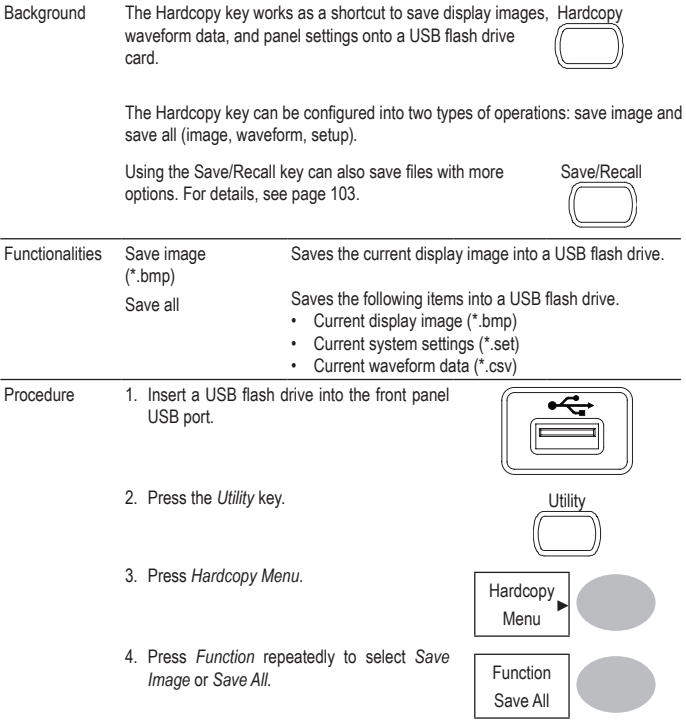

- 5. To invert the color in the display image, press *Ink Saver.* This turns *Ink Saver* on or off. Ink Saver
- 6. Press the *Hardcopy* key. The file or folder will be saved to the root directory of the USB flash drive.

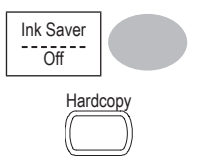

## **Save**

This section describes how to save data using the Save/Recall menu.

### **File type/source/destination**

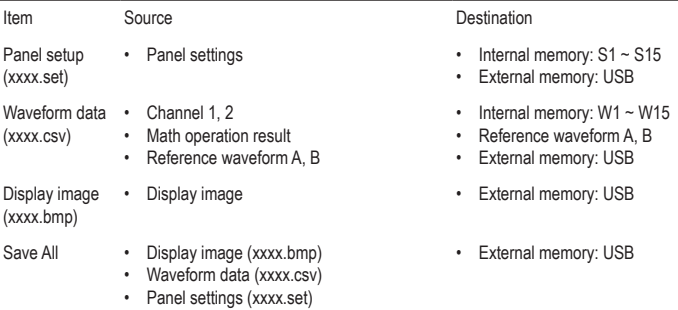

#### **Saving the panel settings**

Procedure 1. (For saving to USB flash drive) Insert the USB flash drive into the front panel USB port.

- 2. Press the *Save/Recall* key twice to access the Save menu.
- 3. Press Save Setup. Save Setup.
- 4. Press *Destination* repeatedly to select the saved location. Use the Variable knob to change the internal memory location ( $S1 - S15$ ).

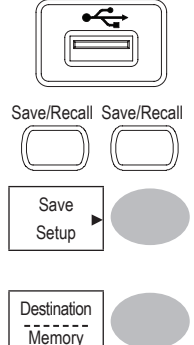

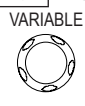

Memory Internal memory, S1 ~ S15

- USB USB, no practical limitation for the amount of file. When saved, the setup file will be placed in the root directory.
- 5. Press *Save* to confirm saving. When completed, a message appears at the bottom of the display.

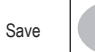

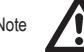

Note The file will not be saved if the power is turned off or the USB flash drive is removed before completion.

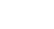

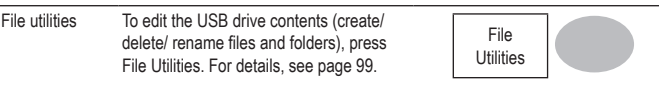

#### **Saving the waveform**

- Procedure 1. (For saving to USB flash drive) Insert the USB flash drive into the front panel USB port.
	- 2. Press the Save/Recall key twice to access the Save menu.
	- 3. Press Save Waveform.
	- 4. Press *Source*. Use the Variable knob to select the source signal. Source

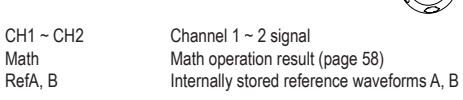

5. Press *Destination* repeatedly to select the file destination. Use the Variable knob to select the memory location.

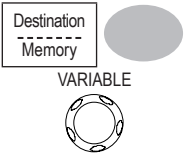

VARIABLE

Save/Recall Save/Recall

Waveform

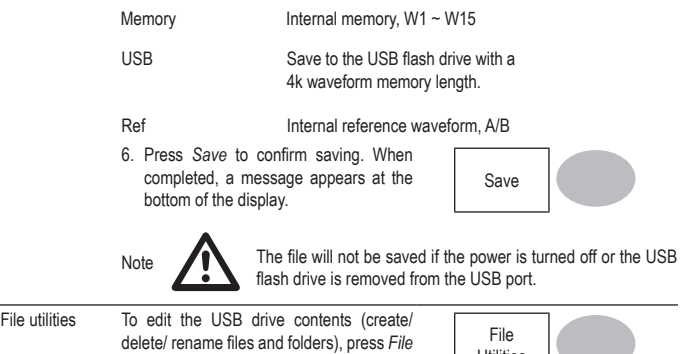

Utilities

## **Saving the display image**

*Utilities*. For details, see page 99.

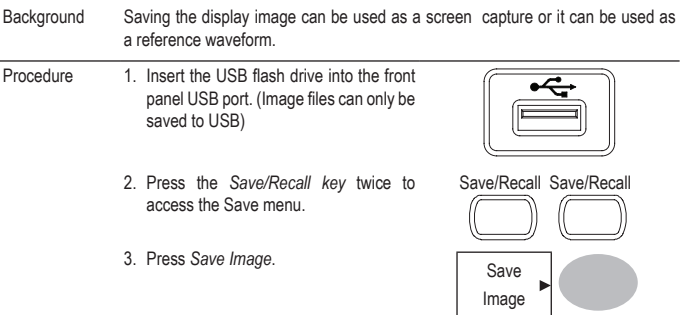
4. Press *Ink Saver* repeatedly to invert the Press *ink* Saver repeatedly to invert the link Saver<br>background color (on) or not (off).

Note: Destination is set as USB. This Note: Destination is set as USB. This<br>cannot be changed.

5. Press *Save* to confirm saving. When completed, a message appears at the bottom of the display.

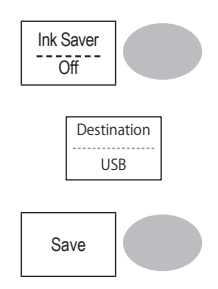

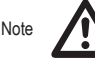

Note The file will not be saved if the power is turned off or the USB flash drive is removed before completion.

File utilities To edit the USB drive contents (create/ delete/ rename files and folders), press *File Utilities*. For details, see page 99.

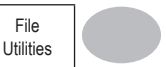

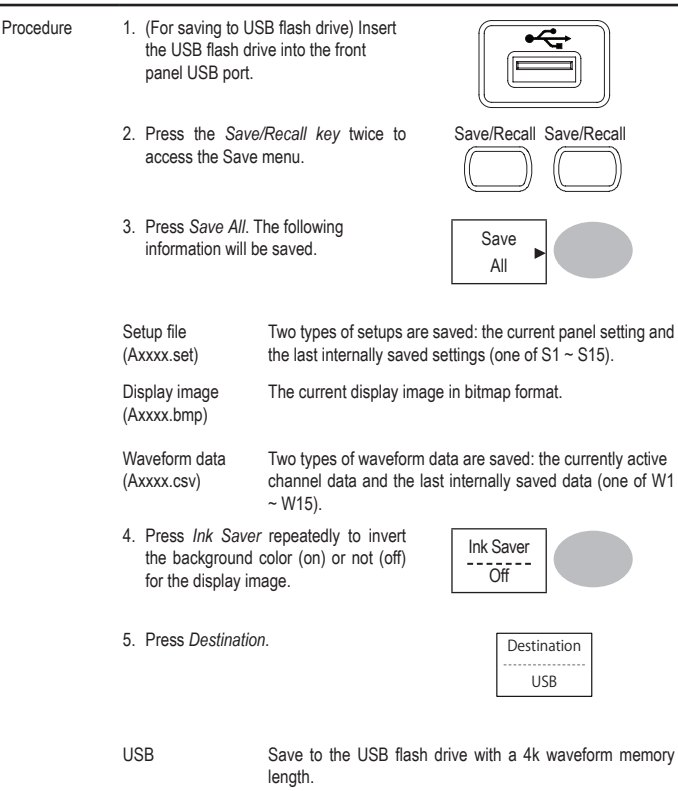

# **Saving all (panel settings, display image, waveform)**

6. Press *Save* to confirm saving. When completed, a message appears at the bottom of the display.

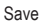

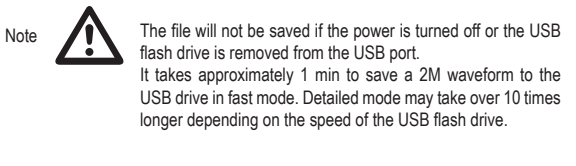

7. Together with the current setup/waveform/ image, the last saved waveform file (one from W1 ~ W15) and setup file (one from  $S1$  ~ S15) are also included in the folder.

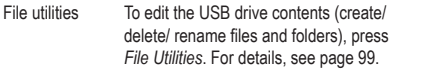

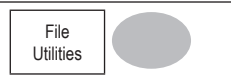

# **Recall**

### **File type/source/destination**

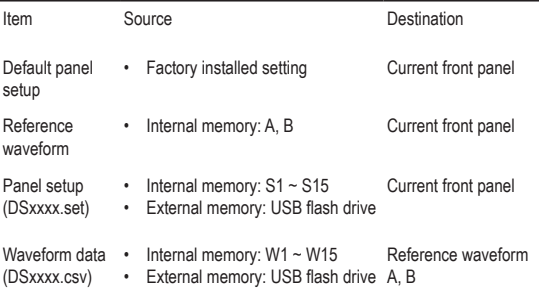

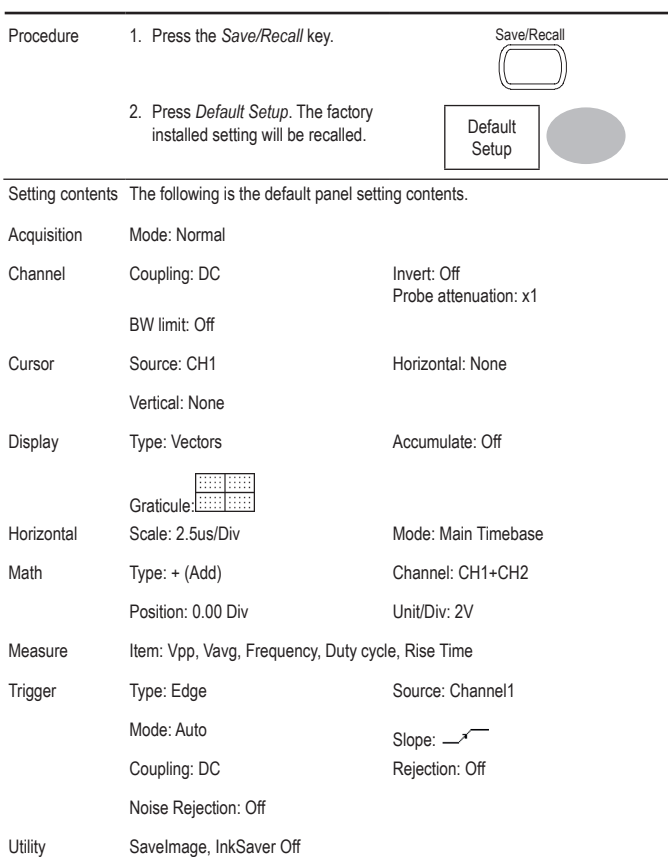

### **Recalling the default panel settings**

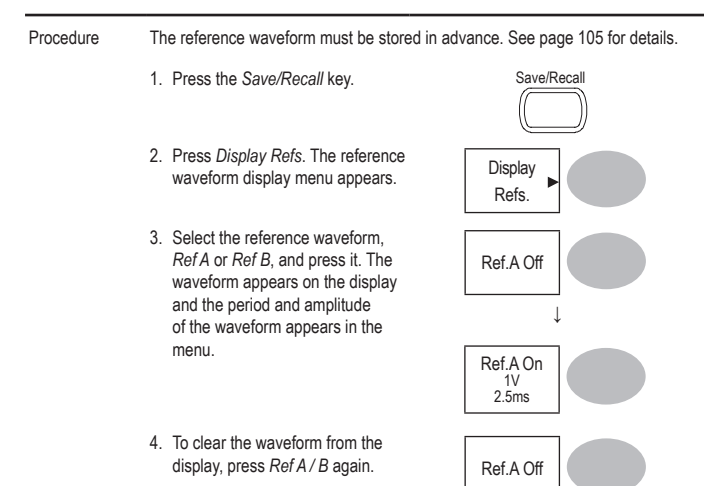

### **Recalling a reference waveform to the display**

**Recalling panel settings**

Procedure 1. (For recalling to USB) Insert the USB flash drive into the front panel USB port.

2. Press the *Save/Recall* key. Save/Recall

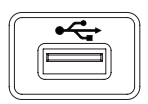

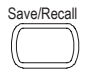

- 3. Press *Recall Setup*.
- 4. Press *Source* repeatedly to select the file source, internal or external memory. Use the Variable knob to change the memory.

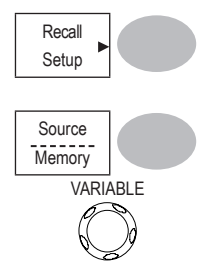

Memory Internal memory, S1 ~ S15<br>
ISB 11SB 11SB 11SB 10SXXXX USB flash drive, DSXXXX.SET. The setup file(s) must be placed in the root directory to be recognized.

5. Press *Recall* to confirm recalling. When completed, a message appears at the bottom of the display.

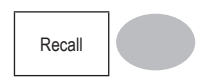

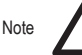

Note The file will not be recalled if the power is turned off or the USB flash drive is removed before completion.

File utilities To edit the USB drive contents (create/ delete/ rename files and folders), press *File Utilities*. For details, see page 99.

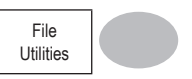

#### **Recalling a waveform**

Procedure 1. (For recalling to USB) Insert the USB flash drive into the front panel USB port.

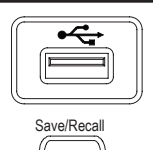

2. Press the *Save/Recall* key. Save/Recall

- 3. Press *Recall Waveform*. The display shows the available source and destination options.
- 4. Press Source repeatedly toselect the file source, internal memory or USB. Use the Variable knob to change the memory location (W1 ~ W15)/DSXXXX.CSV.

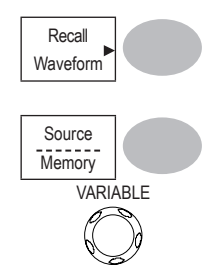

Memory Internal memory, W1 ~ W15

USB USB flash drive, DSXXXX.CSV. The waveform file(s) must be placed in the root directory to be loaded.

5. Press *Destination*. Use the Variable knob to select the memory location.

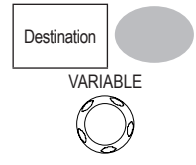

Ref A, B Internally stored reference waveforms A, B

6. Press *Recall* to confirm recalling. When completed, a message appears at the bottom of the display.

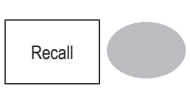

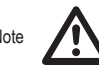

Note The file will not be recalled if the power is turned off or the USB flash drive is removed before completion.

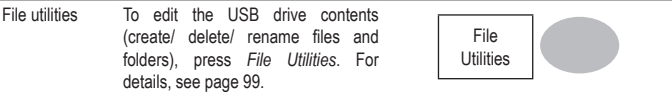

# **8. MAINTENANCE**

Two types of maintenance operations are available: calibrating the vertical resolution, and compensating the probe. Run these operations when using the oscilloscope in a new environment.

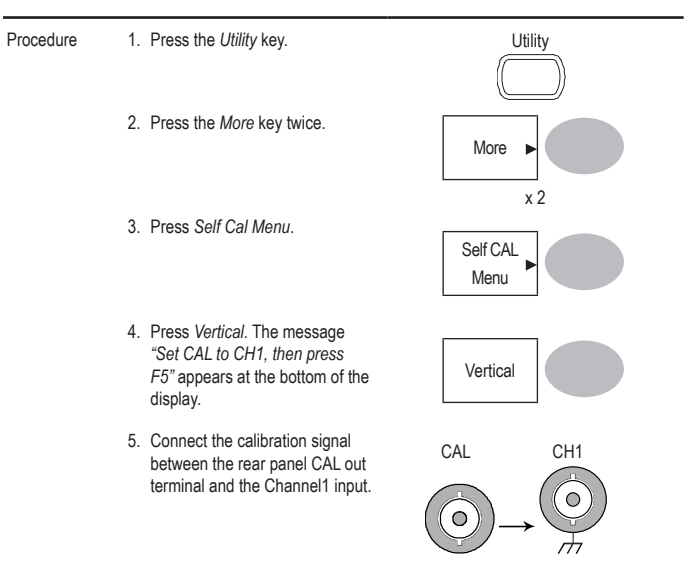

### **Vertical Resolution Calibration**

6. Press F5. The calibration automatically starts.

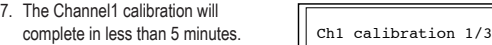

8. When finished, connect the calibration signal to the Channel 2 input and repeat the procedure.

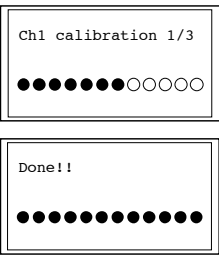

9. When the calibration is complete the display will go back to the previous state.

### **Probe Compensation**

Procedure 1. Connect the probe between the Channel1 input and the probe compensation output (2Vp-p, 1kHz square wave) on the front panel. Set the probe voltage attenuation to x10.

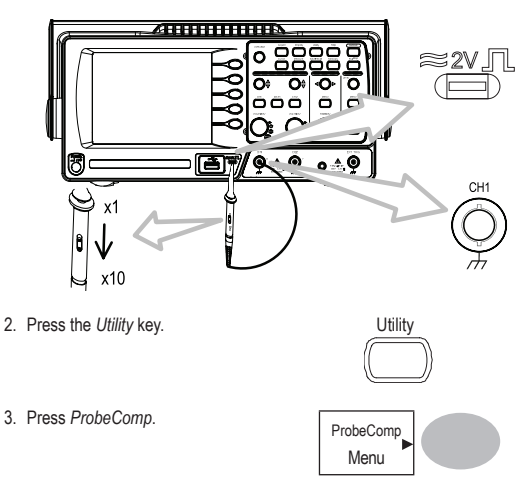

- 4. Press *Wavetype* repeatedly to select the standard square wave. Wave Type
	-
- 5. Press the *Autoset* key. The compensation signal will appear in the display.
- 6. Press the *Display* key, then *Type* to select the vector waveform.

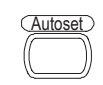

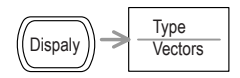

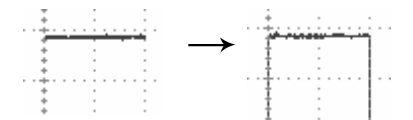

7. Turn the adjustment point on the probe until the signal edge becomes sharp.

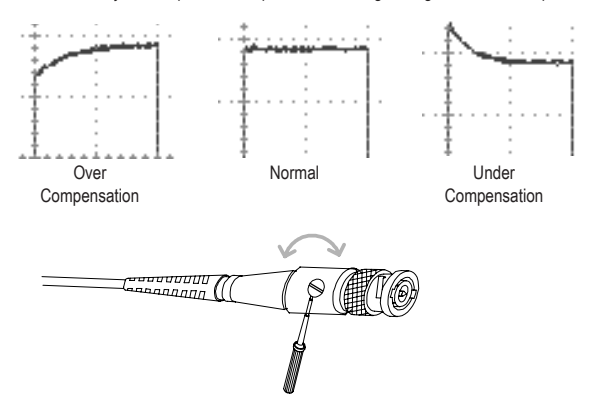

# **9. FAQ**

- The input signal does not appear in the display.
- I want to remove some contents from the display.
- The waveform does not update (frozen).
- The probe waveform is distorted.
- Autoset does not catch the signal well.
- Autoset function cannot catch signals under 30mV or 30Hz. Please use the manual operation. See page 46 for details.
- I want to clean up the cluttered panel settings.
- The accuracy does not match the specifications.

### **The input signal does not appear in the display.**

Make sure you have activated the channel by pressing the CH key (page 45).

#### **I want to remove some contents from the display.**

To clear the math result, press the Math key again (page58).

To clear the cursor, press the Cursor key again (page 55).

To clear the Help contents, press the Help key again (page 44).

### **The waveform does not update (frozen).**

Press the Run/Stop key to unfreeze the waveform. See page 47 for details. For trigger setting details, see page 84.

If this does not help, press the CH key. If the signal still does not appear, press the Autoset key.

#### **The probe waveform is distorted.**

You might need to compensate the probe. For details, see page 117. Note that the frequency accuracy and duty factor are not specified for probe compensation waveforms and therefore it should not be used for other reference purposes.

#### **Autoset does not catch the signal well.**

Autoset function cannot catch signals under 30mV or 30Hz. Please use the manual operation. See page 46 for details.

#### **I want to clean up the cluttered panel settings.**

Recall the default settings by pressing the Save/Recall key→Default Setting. For default setting contents, see page 43.

### **The saved display image is too dark on the background.**

Use the Inksaver function which reverses the background color. For details, see page 106.

### **The accuracy does not match the specifications.**

Make sure the device is powered on for at least 30 minutes, within +20°C~+30°C. This is necessary to stabilize the unit to match the specification.

# **10. APPENDIX**

### **Fuse Replacement**

Procedure 1. Remove the power cord and remove the fuse socket using a minus driver.

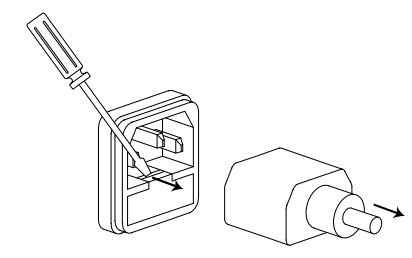

2. Replace the fuse in the holder.

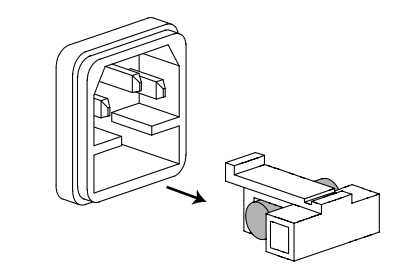

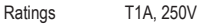

### **VDO-2000 Series Specifications**

The specifications apply when the oscilloscope is powered on for at least 30 minutes under +20°C~+30°C.

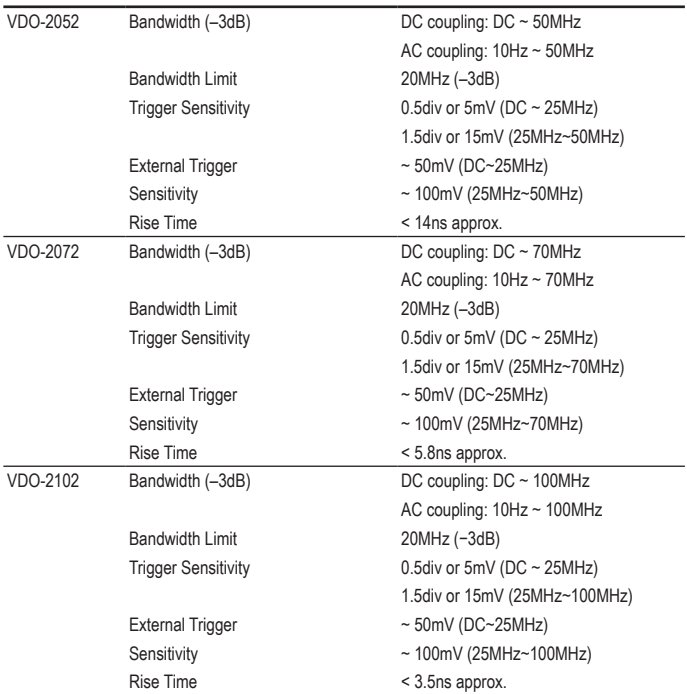

### **Model-specific specifications**

# **Common specifications**

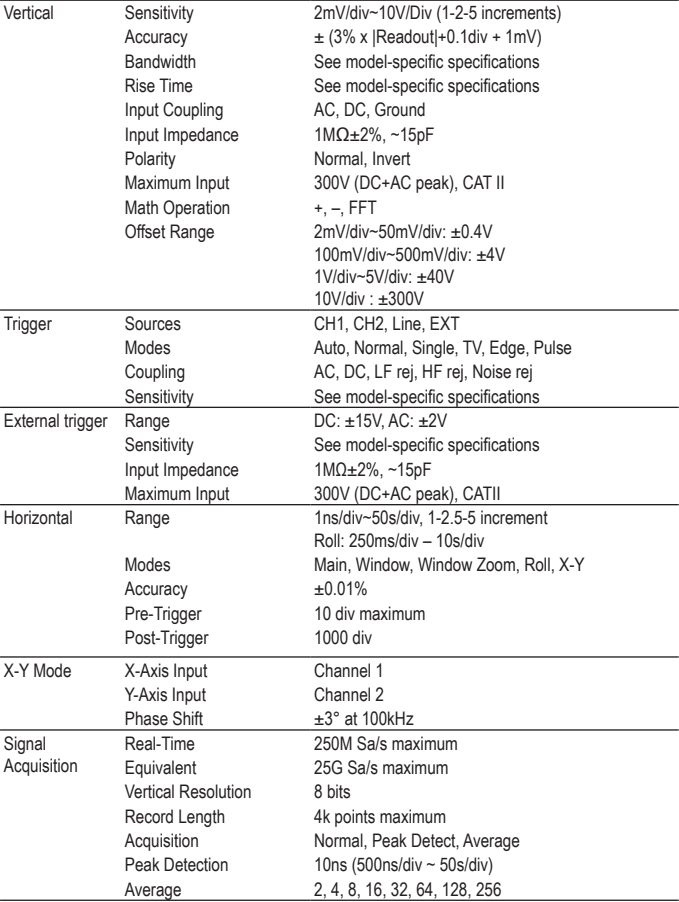

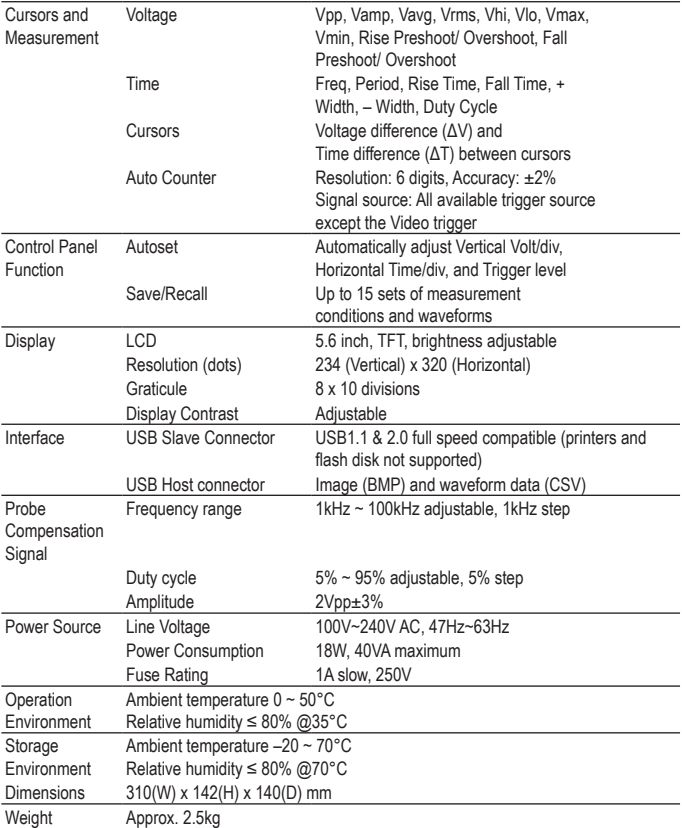

# **Probe Specifications**

### **VDO-2052 Probe**

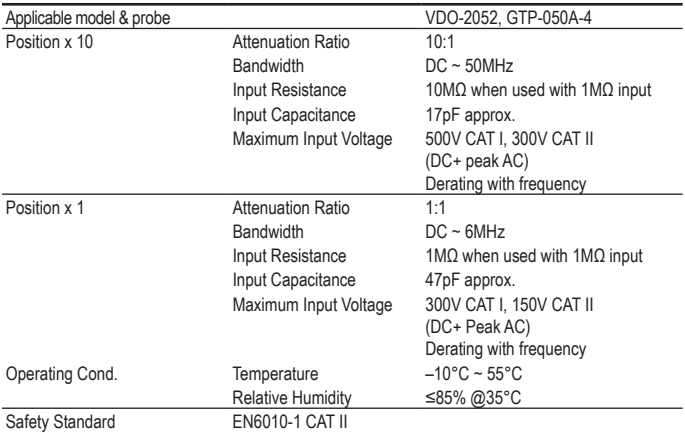

### **VDO-2072 Probe**

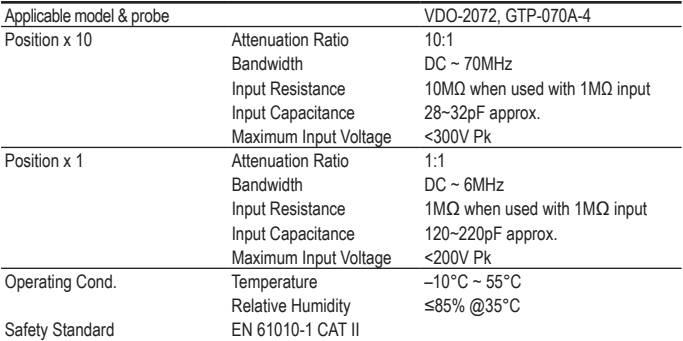

### **VDO-2102 Probe**

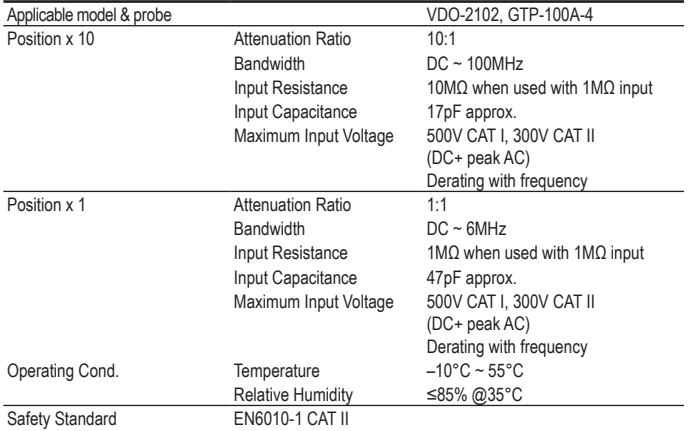

### **Dimensions**

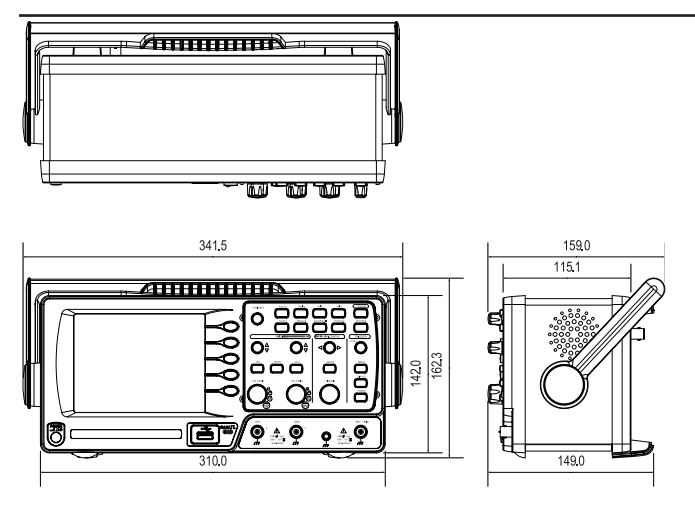

# **11. DISPOSAL**

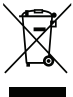

In order to preserve, protect and improve the quality of environment, protect human health and utilise natural resources prudently and rationally, the user should return unserviceable product to relevant facilities in accordance with statutory regulations. The crossed-out wheeled bin indicates the product needs to be disposed separately and

not as municipal waste.

### **Impressum**

Diese Bedienungsanleitung ist eine Publikation von Voltcraft®, Lindenweg 15, D-92242 Hirschau,

Tel.-Nr. 0180/586 582 7 (www.voltcraft.de).<br>Alle Rechte einschließlich Übersetzung vorbehalten. Reproduktionen jeder Art, z. B. Fotokopie, Mikroverfilmung, oder die Erfassung in elektronischen Datenverarbeitungsanlagen, bedürfen der schriftlichen Genehmigung des Herausgebers.

Nachdruck, auch auszugsweise, verboten.

Diese Bedienungsanleitung entspricht dem technischen Stand bei Drucklegung. Änderung in Technik und Ausstattung vorbehalten.

**© Copyright 2011 by Voltcraft®.**

### **Legal notice**

These operating instructions are a publication by Voltcraft®, Lindenweg 15, D-92242 Hirschau/Germany, Phone +49 180/586 582 7 (www.voltcraft.de).

All rights including translation reserved. Reproduction by any method, e.g. photocopy, microfilming, or the capture in electronic data processing systems require the prior written approval by the editor. Reprinting, also in part, is prohibited.

These operating instructions represent the technical status at the time of printing. Changes in technology and equipment reserved. **© Copyright 2011 by Voltcraft®.**

### **Information légales**

Ce mode d'emploi est une publication de la société Voltcraft®, Lindenweg 15, D-92242 Hirschau/Allemagne,

Tél. +49 180/586 582 7 (www.voltcraft.de).<br>Tous droits réservés, y compris de traduction. Toute reproduction, quelle qu'elle soit (p. ex. photocopie, microfilm, saisie dans des installations de traitement de données) nécessite une autorisation écrite de l'éditeur. Il est interdit de le réimprimer, même par extraits. Ce mode d'emploi correspond au niveau technique du moment de la mise sous presse. Sous réserve de modifications techniques et de l'équipement.

**© Copyright 2011 par Voltcraft®.**

### **Colofon**

Deze gebruiksaanwijzing is een publicatie van de firma Voltcraft®, Lindenweg 15, D-92242 Hirschau/Duitsland Tel. +49 180/586 582 7 (www.voltcraft.de).

Alle rechten, vertaling inbegrepen, voorbehouden. Reproducties van welke aard dan ook, bijvoorbeeld fotokopie, microverfilming of de registratie in elektronische gegevensverwerkingsapparatuur, vereisen de schriftelijke toestemming van de uitgever. Nadruk, ook van uittreksels, verboden.

Deze gebruiksaanwijzing voldoet aan de technische stand bij het in druk bezorgen. Wijziging van techniek en uitrusting voorbehouden. **© Copyright 2011 by Voltcraft®.**

V3\_0811\_02-SB